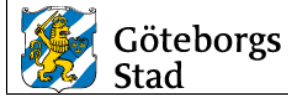

# **Tekniska krav och anvisningar SRÖ-system**

# **Underlag för integration i Citect**

Dokumentet gäller för följande verksamheter:

**Bostad med särskild service, Förskola, Grundskola, Gymnasieskola, Kontor, Vård och omsorgsboende**

Dokumentet gäller för:

**Nybyggnad, Ombyggnad**

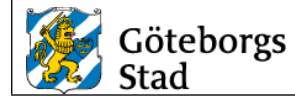

# <span id="page-1-0"></span>Innehåll

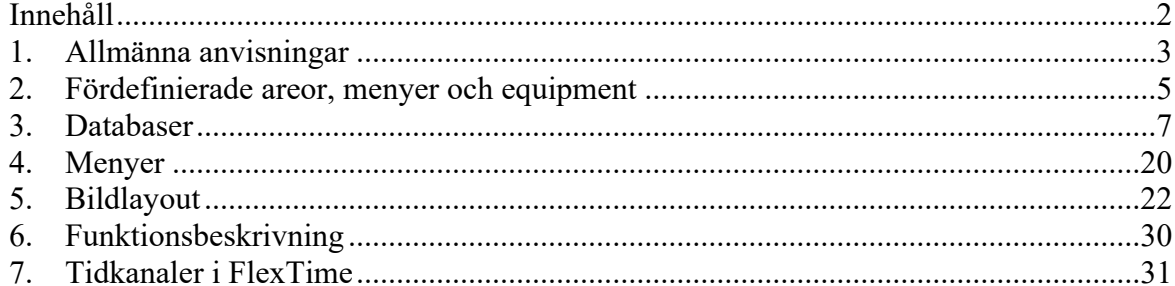

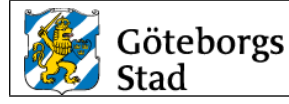

# <span id="page-2-0"></span>*1. Allmänna anvisningar*

# **1.1.Strategi**

Konfiguration av anläggningar görs i:

- CitectSCADA (Vid tillfället installerad version hos Stadsfastighetsförvaltningen)
- FlexFas ramverk för fastighetsautomation.
	- (Vid tillfället installerad version hos Stadsfastighetsförvaltningen)
- FlexTime tidkanalhantering för Citect

Samtliga bilder ska vara utformade enligt FlexFas standardbiblioteket avseende genies, färger, färgskiftningar, symboler, linjer, linjetjocklekar etcetera.

Då nya fabrikatspecifika applikationer (symboler, Genies, SuperGenies) tas fram för ett projekt ska dessa läggas i standardprojektet. Dessa ska även betecknas med sitt "fabrikatnamn", detta för att samma objekt ska återanvändes vid nästa projekt med samma fabrikat.

Egentillverkade Genies ska använda FlexFas kommandologg lika standard FlexFas standard Genies.

# **1.2.Ändra i befintliga huvudprojekt och standardprojekt**

Alla ändringar som ska utföras i standardapplikationer/huvudprojektet ska genomföras direkt i server av administratören eller annan person på uppdrag av denne. Ändringarna avser exempelvis att lägga till navigationsknappar till tillkommande objekt/anläggningsdelar.

Ändringar i standardprojektet (mall/symbol/popup etcetera) ska göras i andra datorer än i den skarpa servern. Därefter påtalas de förändringar som utförts, och dessa överlämnas till Stadsfastighetsförvaltningen för inarbetning i standardprojektet för framtida användning.

# **1.3.Projekt i utvecklingsserver**

Entreprenören lägger in Funktionsbeskrivning och Flextimes tidkanaler i den skarpa servern. Efter egenprovning läggs en projektbackup i katalogen "Till skarp server". Projektbackup namnges till projektnamn och dagens datum, ex 101010\_02\_20181001. Om Com-projektet har blivit uppdaterat ska även det läggas in i katalogen.

När ett nytt projekt finns i "till skarp server"-mappen anmäls att projekt finns för inläggning via formulär. Länk till formuläret finns i "till skarp server"-mappen. Här anges entreprenör, objektnummer, verksamhetstyp mm. Systemintegratör använder information från formuläret som grund till sin regelbundna inläggning i skarp miljö.

# **1.4.Cluster**

Citect systemet är indelat i två kluster, Skolor och Boende. Klustren har egen larm-, trendoch rapportserver. Varje Area (se kapitel 1.3) i ett kluster har egen IOServer. (se kapitel 2)

# **1.5.Areor**

IOServrar är indelade i areor SDF1-10 enligt Stadsdelsförvaltningar. (se kapitel 2.1)

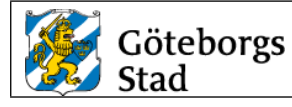

#### **1.6.Equipment och pagemenu**

Equipment används för trädmenyer och larmfiltrering på larmsidor. Pagemenu används för trädmeny på meny- och driftbilder

#### **1.7.Include-projektstruktur**

Konfiguration är fördefinerad och hanteras av systemägare.

FlexFas Include Project layout

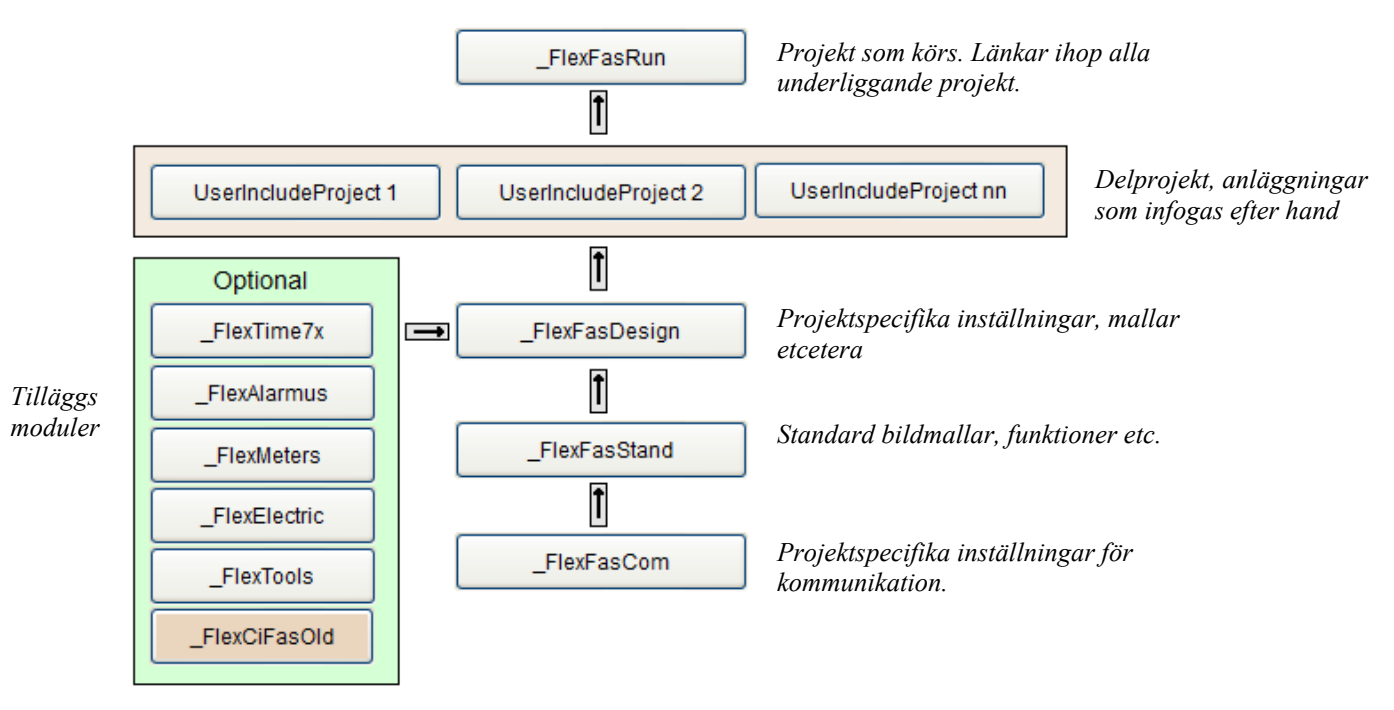

#### **1.8.Bildformat**

Bildformat är 1920\*1015 med FlexFasDesign template lf\_templates.menu03\_16x9 och lf\_templates.normal03\_16x9. Templates bygger på FlexFas ff\_style.

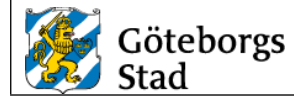

# <span id="page-4-0"></span>*2. Fördefinierade areor, menyer och equipment*

I include project FlexFasDesign finns fördefinerade areor och menyträd för system-, meny-, och larmbilder. Dessa hanteras av systemägare.

## **2.1.Areor**

Fördefinierade Areor används vid larmutskickning.

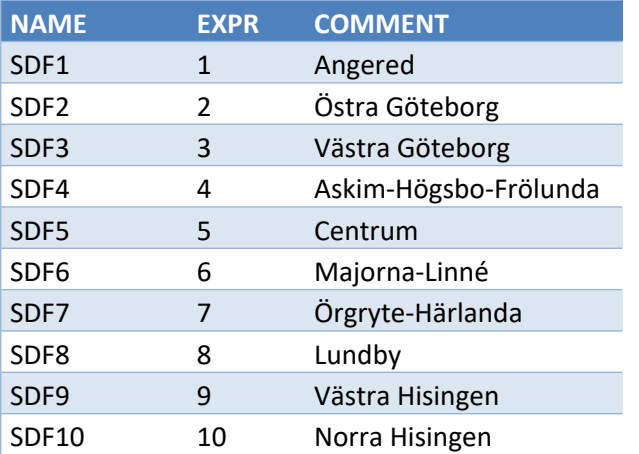

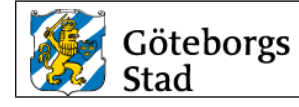

# **2.2.Menyer**

Fördefinierade menyer är huvudgrupper i trädmeny.

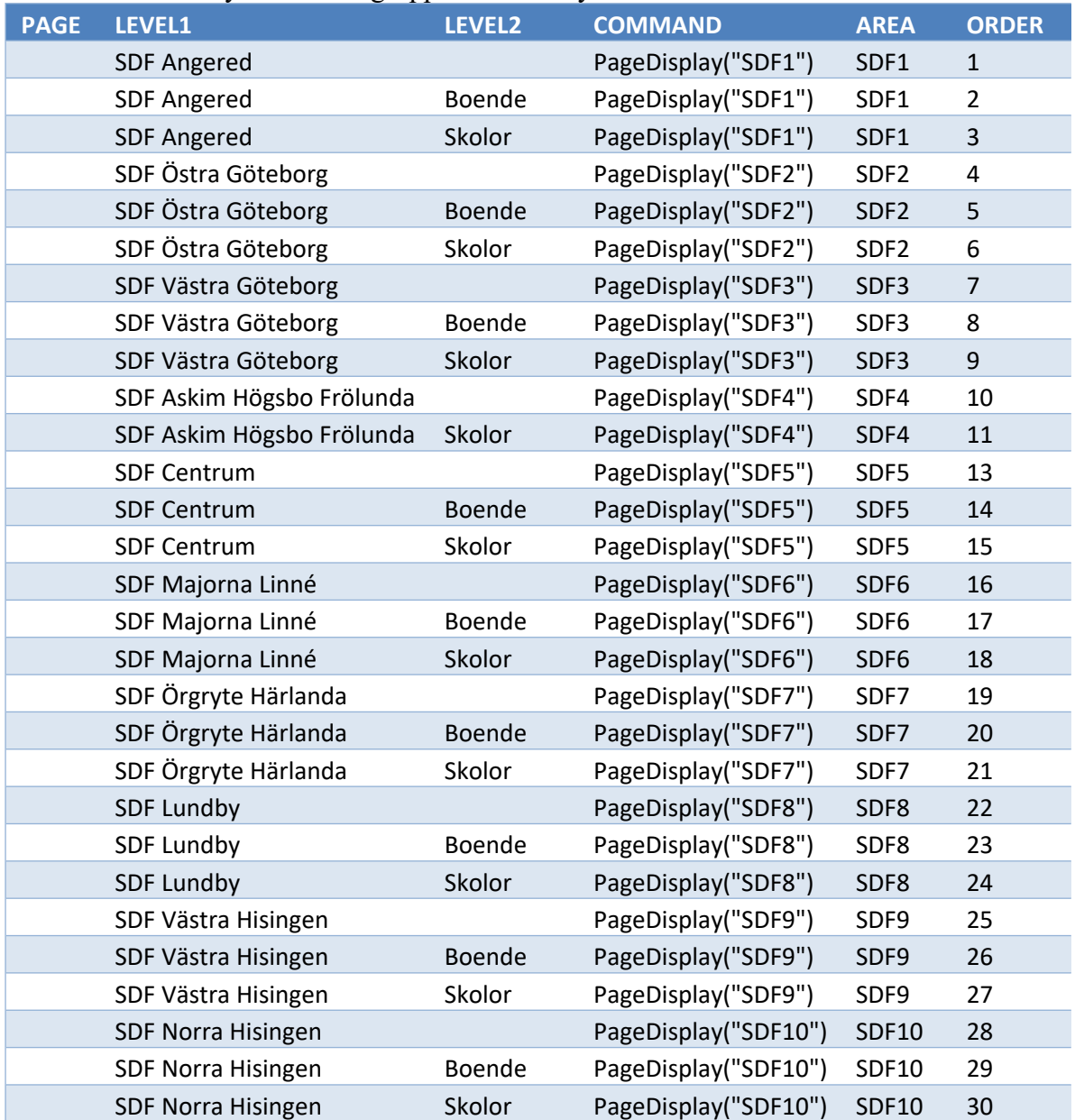

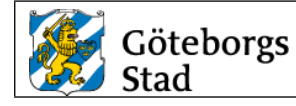

#### <span id="page-6-1"></span>**2.3.Equipment**

Fördefinierade equipment används som huvudgrupper i trädmeny på larmsidor.

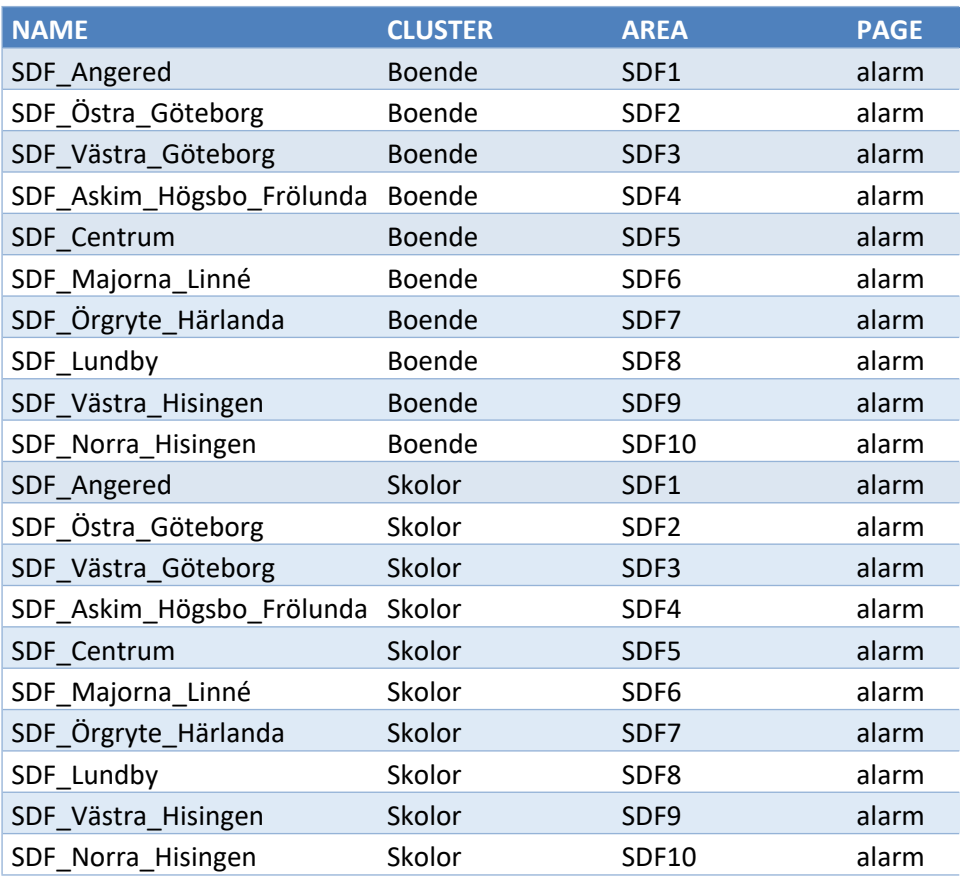

# <span id="page-6-0"></span>*3. Databaser*

#### **3.1.Cluster**

Cluster är fördefinierade. I anläggningen finns två Cluster, Boende och Skolor. Cluster tillhörighet ska anges i Clusterfält på pages, variable, trend, digalm etcetera.

#### **3.2.Area**

Areor är fördefinierade och ska anges med NAME-fältet (SDF1...SDF10) i pages, variable, trend, digalm etcetera.

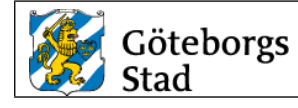

#### <span id="page-7-0"></span>**3.3.Equipment i includeproject**

Equipment Name kan inte innehålla mellanslag, ett understeck '\_' tecken används istället för mellanslag. Ett nytt Equipment konfigureras i varje nytt includeprojekt av integratör. Nivåavgränsaren i en equipmentträdmeny är en punkt. Välj huvudequipment enligt kapitel 2.4. avgränsa med en punkt och skriv in ANLnr\_ANLtyp\_ANLnamn.

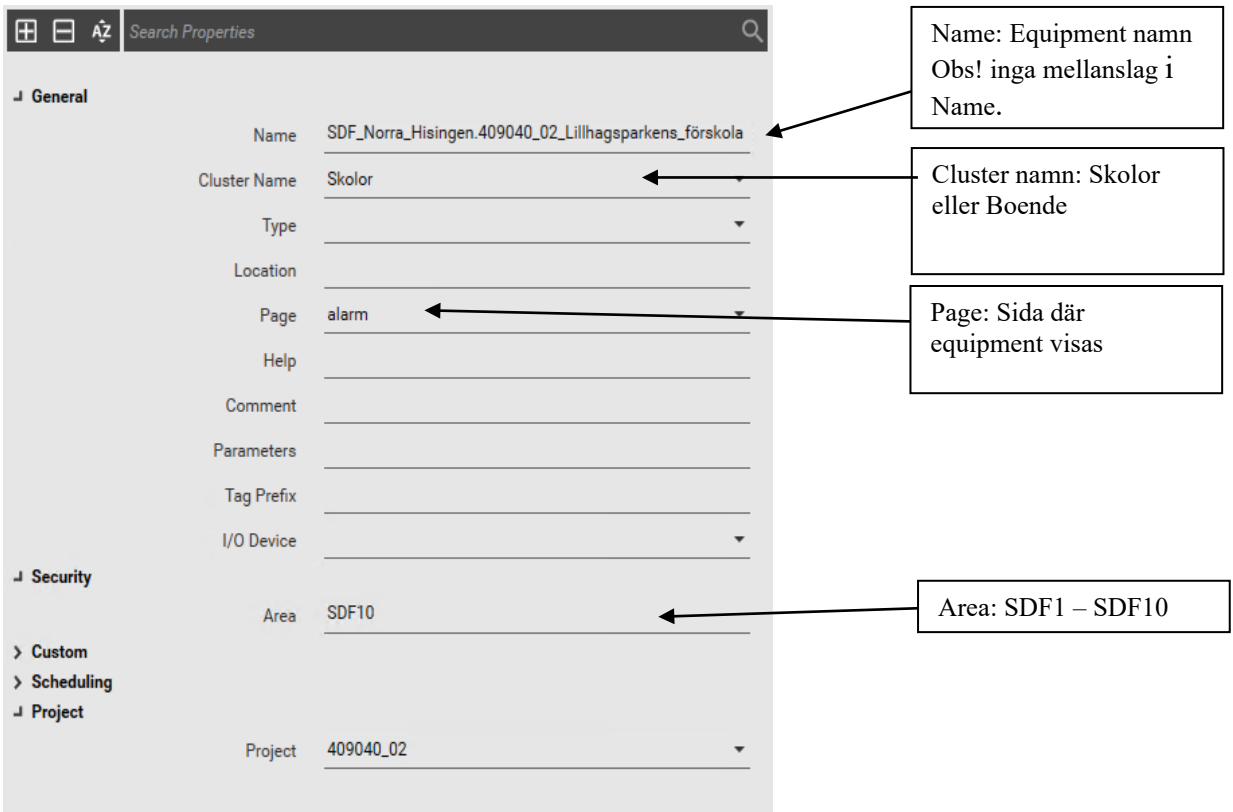

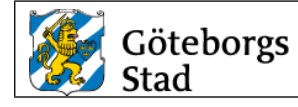

#### Ex. Larmmeny

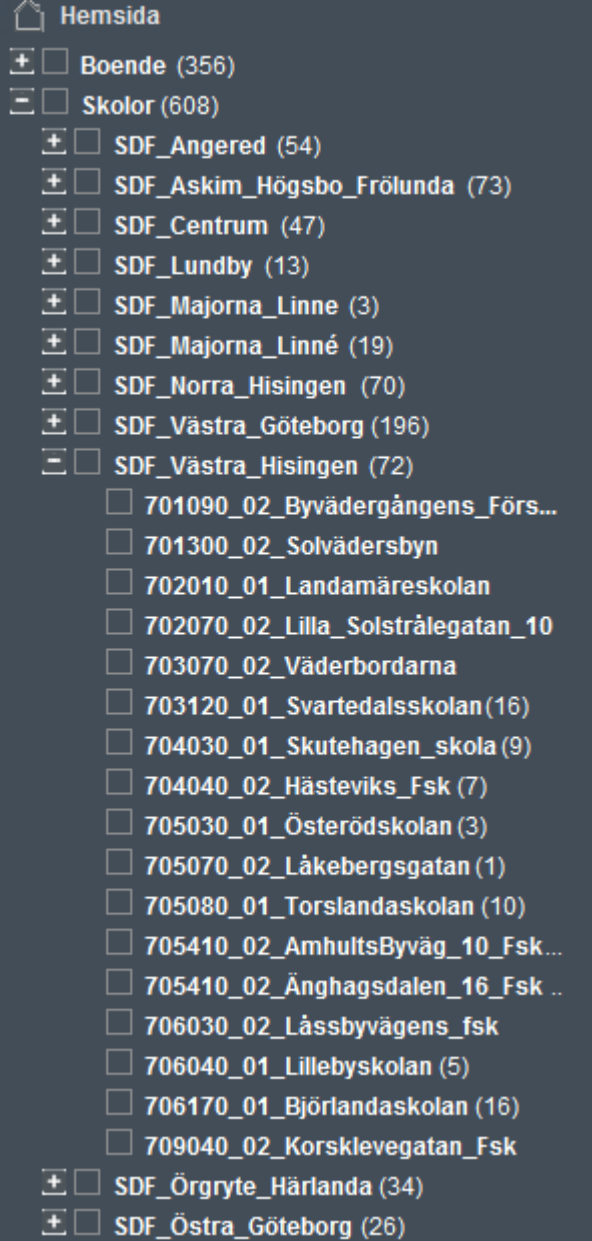

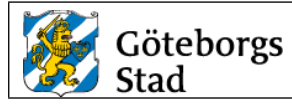

#### **3.4.Ports**

Ports konfigureras av integratör i includeprojekt FlexFasCom i utvecklingsmiljön. Konfiguration av koppling av port till IOServer för driftmiljö, hanteras av systemägare.

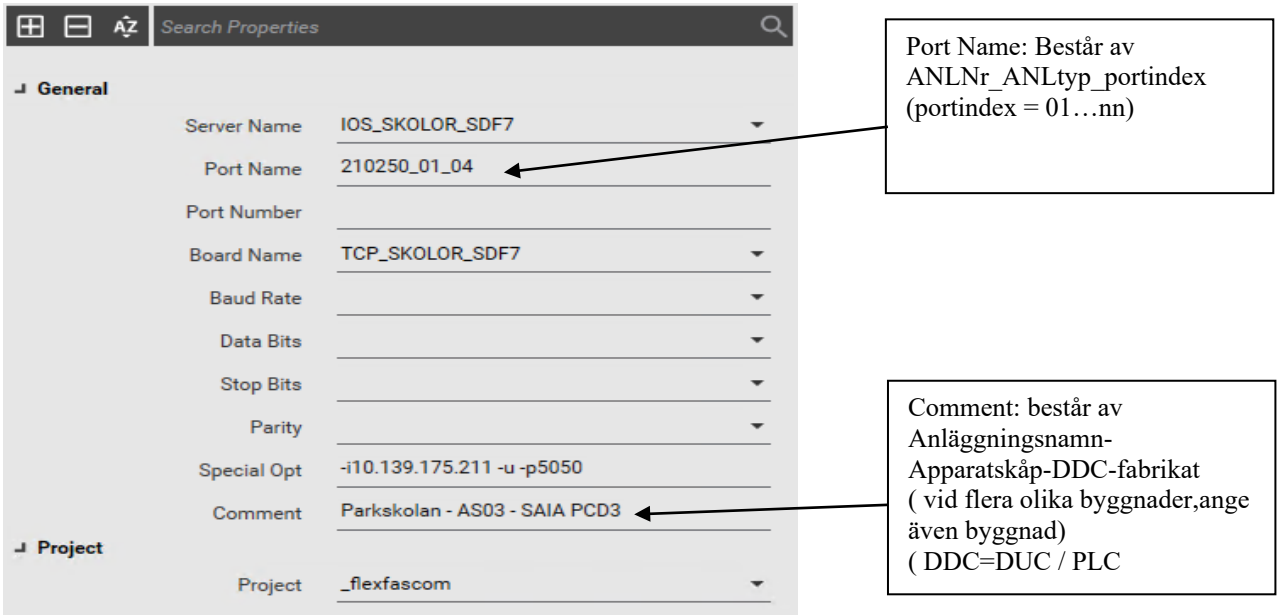

#### **3.5.Units ( I/O Devicecs)**

Units konfigureras av integratör i includeprojekt FlexFasCom i utvecklingsmiljön. Konfiguration av koppling till IOServer för driftmiljö, hanteras av systemägare.

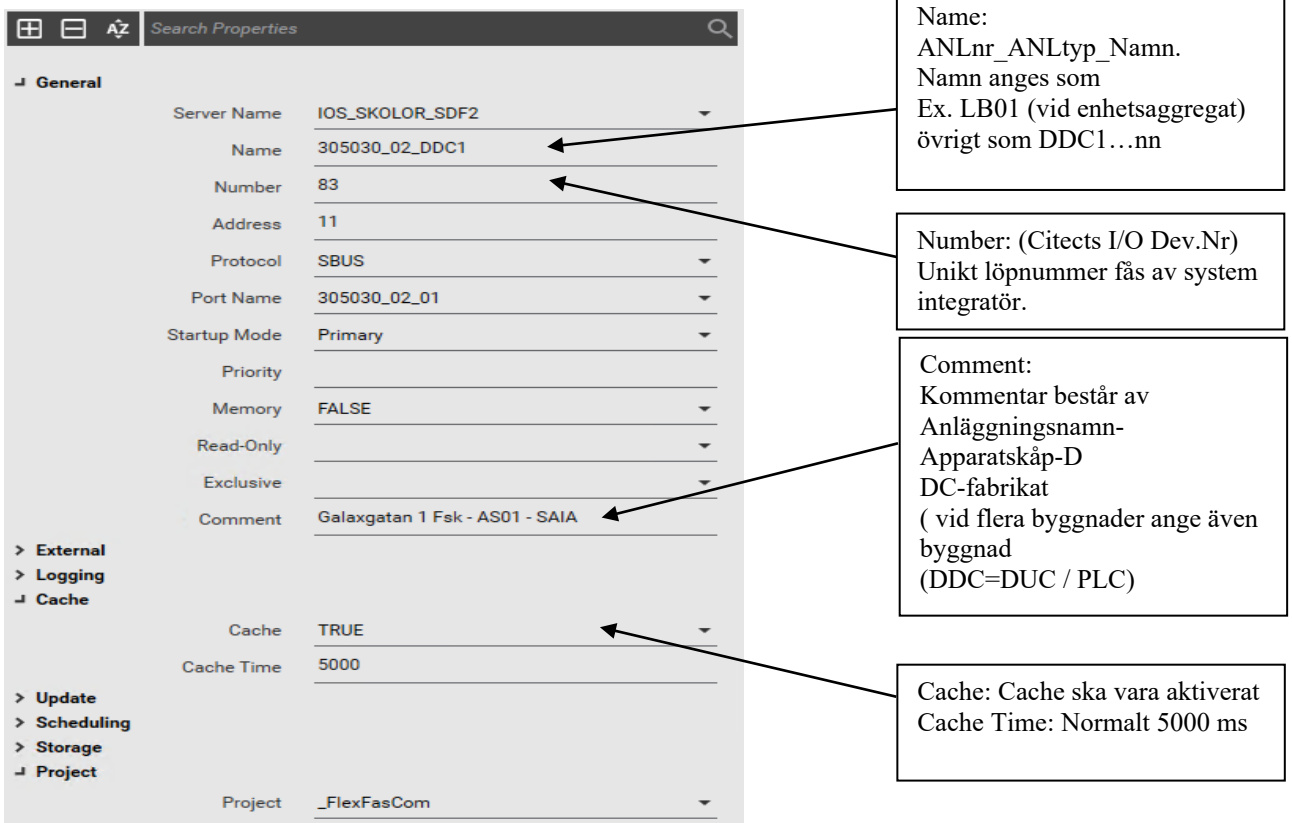

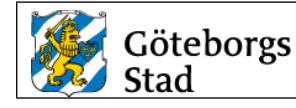

#### <span id="page-10-0"></span>**3.6.Variabletags**

Parametrar för tags enligt FlexFas. Exempel tagparametrar

611120\_01\_VS03\_GT10**\_PV** Framledningstemp 611120\_01\_VS03\_GT10**\_P** P-band (eller förstärkning) 611120\_01\_VS03\_GT10**\_I** I-tid (eller I-faktor) 611120\_01\_VS03\_GT10**\_D** D-verkan 611120\_01\_VS03\_GT10**\_FAULT** Givarfel 611120\_01\_VS03\_GT10**\_AL** Temperaturavvikelselarm 611120\_01\_VS03\_GT10**\_LAL** Lågtemperaturlarm 611120\_01\_VS03\_GT10**\_HAL** Högtemperaturlarm 611120\_01\_VS03\_GT10**\_ADL** Larmgräns temperaturavvikelse 611120\_01\_VS03\_GT10**\_ALL** Larmgräns lågtemperatur 611120\_01\_VS03\_GT10**\_AHL** Larmgräns högtemperatur 611120\_01\_VS03\_GT10**\_MIN** Minbegränsning börvärde 611120\_01\_VS03\_GT10**\_MAX** Maxbegränsning börvärde

611120\_01\_VS03\_GT10**\_CSP** Beräknat börvärde framledningstemp 611120\_01\_VS03\_GT10**\_X1** Utekomp. Brytpunkt 1 ute (kallast ute) 611120\_01\_VS03\_GT10**\_Y1** Utekomp. Brytpunkt 1 framledning 611120\_01\_VS03\_GT10**\_Xn** Utekomp. Brytpunkt n ute (varmast ute) (n=2-8) 611120\_01\_VS03\_GT10**\_Yn** Utekomp. Brytpunkt n framledning (n=2-8)

Se FlexFas (CiFas) manual för alla tagparametrar.

Variabelns skalning utgår ifrån nedanstående riktlinjer men vid behov anpassas skalningsintervallet till signalens verkliga arbetsområde.

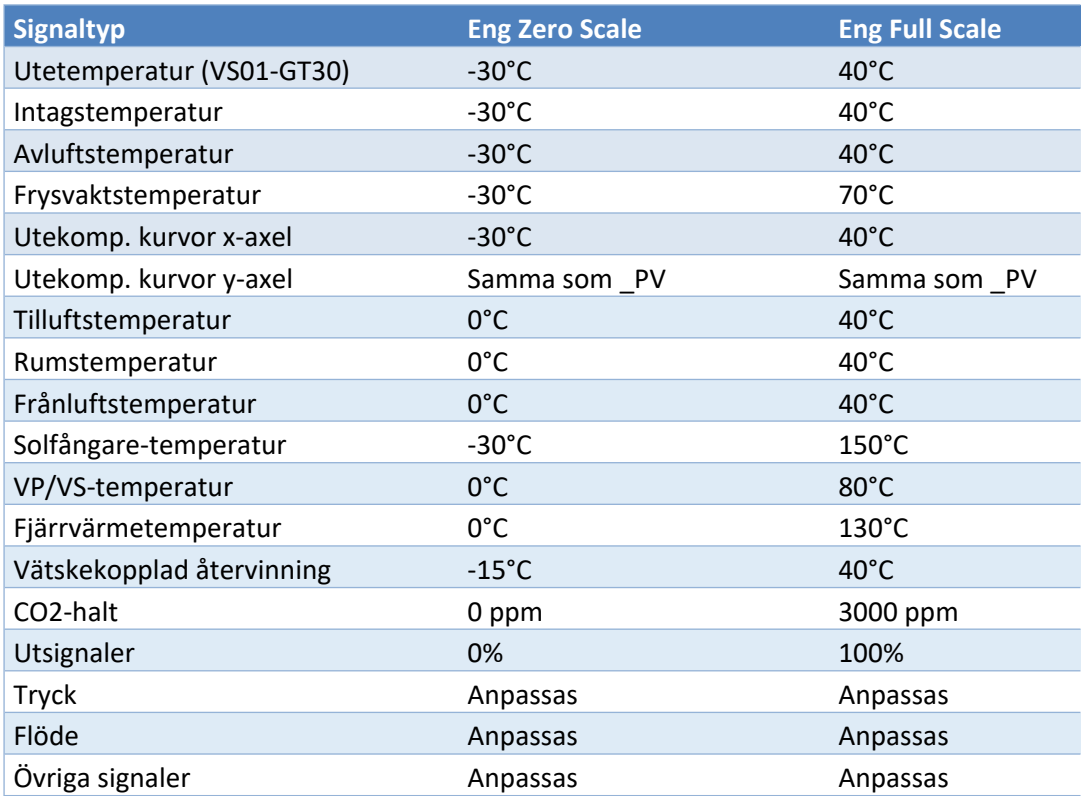

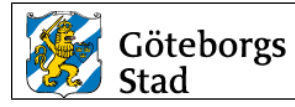

**Fastställt** 2024-01-12

Variabletag konfigureras enligt figur nedan.

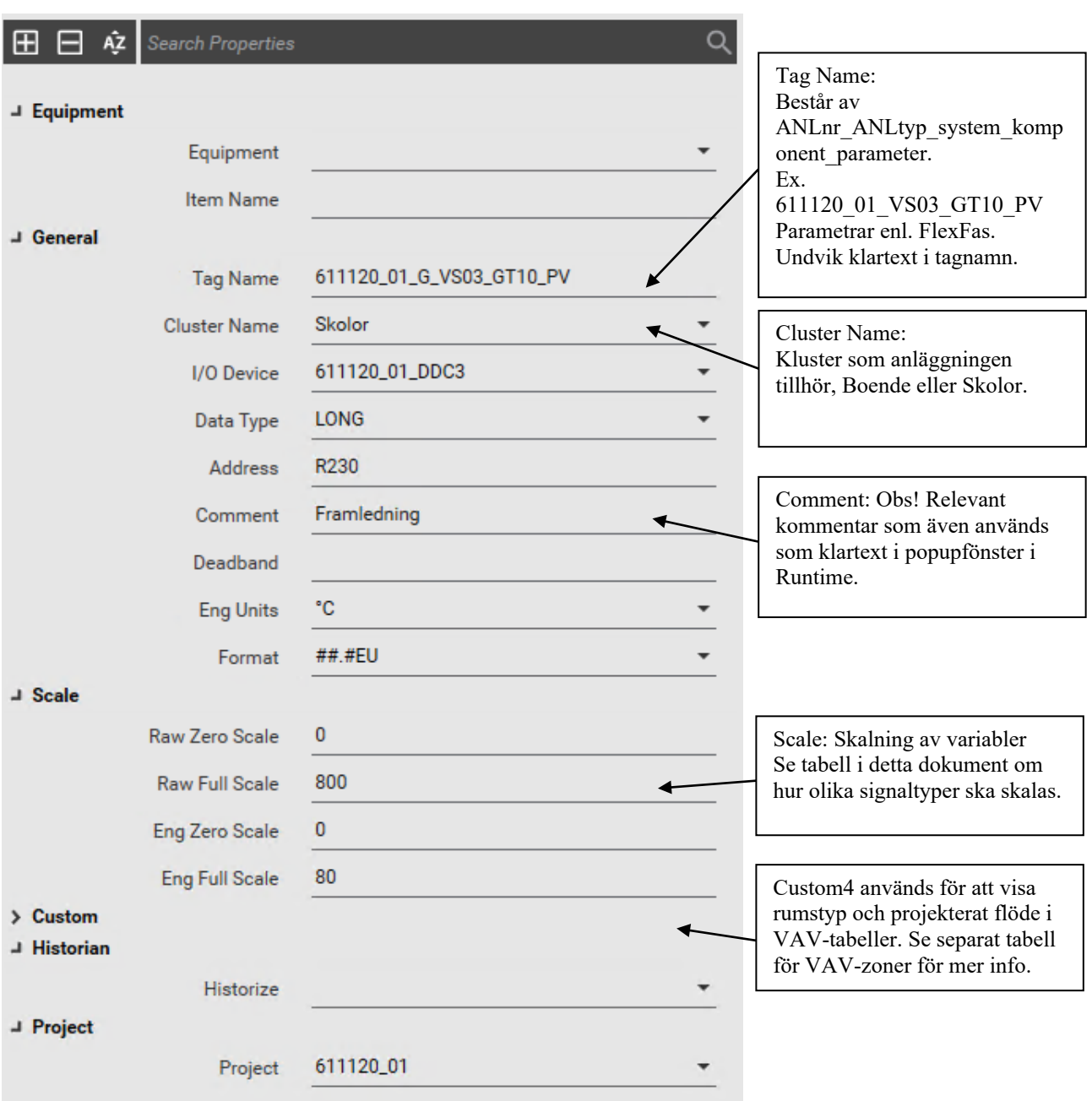

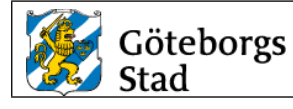

#### **3.7.Variabletags för VAV-zoner**

För att automatiskt kunna generera VAV-tabeller i Citect behöver samtliga taggnamn för komponenterna som ingår i VAV-zonen följa taggstrukturen som beskrivs i avsnittet. Samtliga taggnamn ska innehålla zontillhörighet. Tilluftspjäll och rumsplacerade komponenter innehåller även rumstillhörighet i taggnamnet.

Frånluftspjäll och flödesmätare saknar rumstillhörighet och innehåller endast zontillhörighet. **Exempel tagparametrar:**

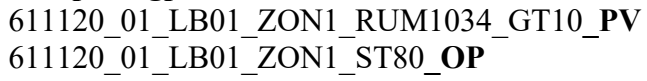

611120\_01\_LB01\_ZON1\_RUM1034\_GT10**\_PV** Rumstemperatur Zon1 Rum1034 Utsignal frånluftsspjäll Zon1 611120\_01\_LB01\_ZON1\_RUM1034\_SV20\_**OP** Utsignal radiatorventil SV20

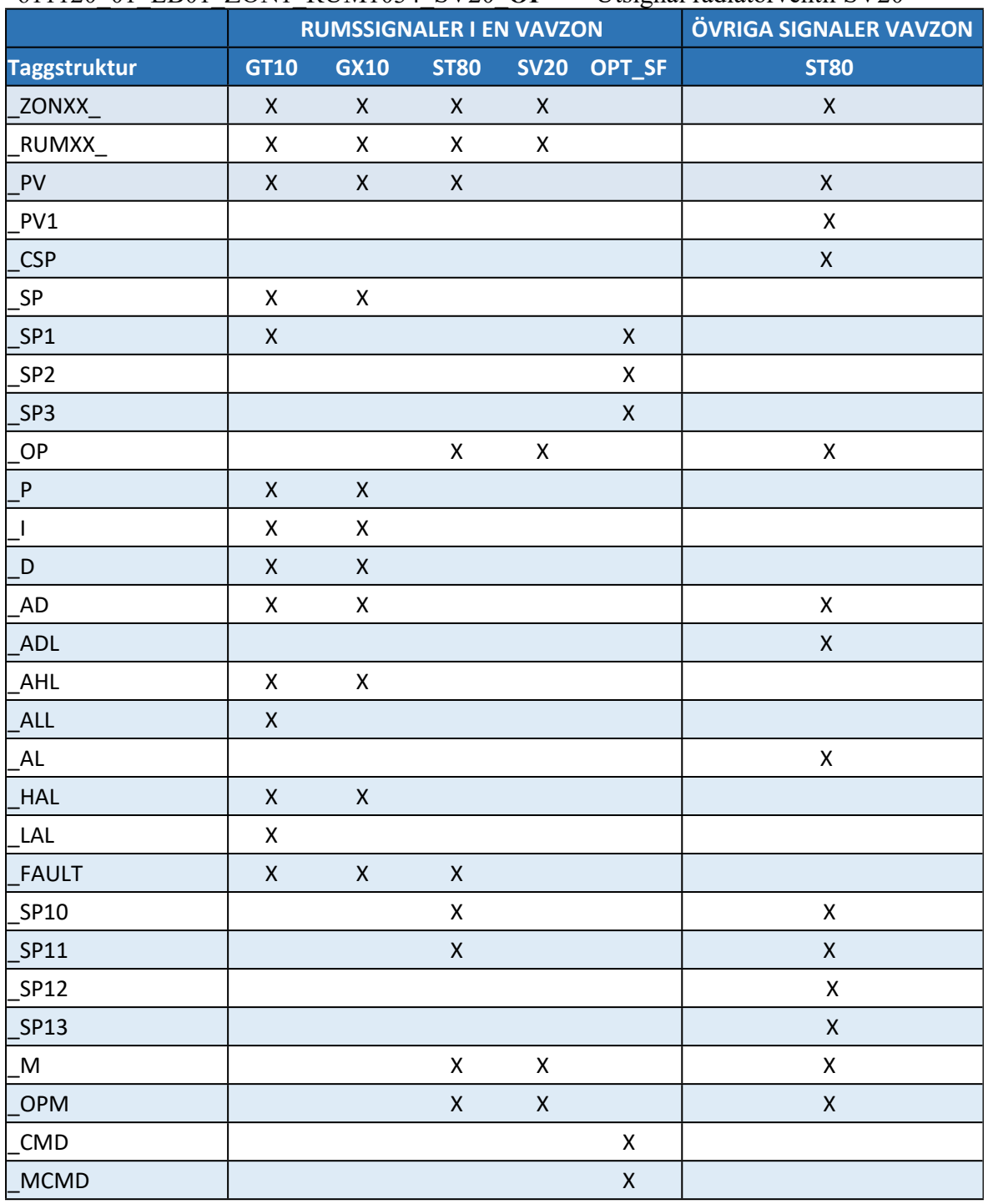

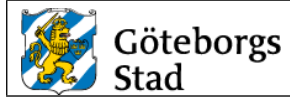

Tabellen nedan redovisar de inställningar och taggändelser som krävs för att Citects VAVtabell ska kunna genereras automatiskt.

- Rumsbeskrivning och projekterade flöden ställs in via fältet Custom4 i variabelkonfigurationen, se avsnitt [3.6](#page-10-0).
- Taggändelser som slutar på SP10-SP13 används om det krävs Admin behörighet för att få ändra inställningsvärdet.
- Signaler för handkörning av spjäll och ventiler ska använda taggändelser \_M och \_OPM.

#### **Taggar med specifik betydelse**

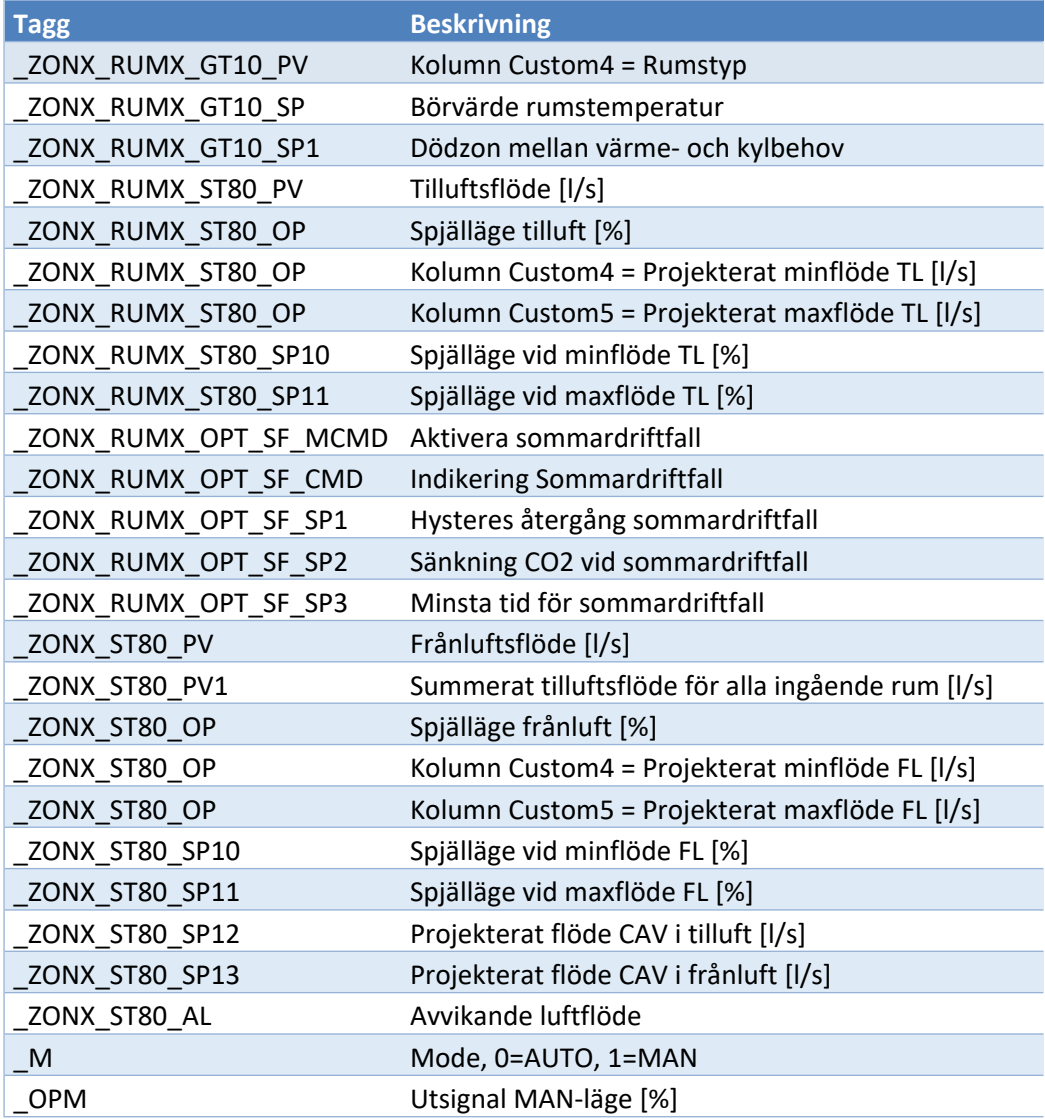

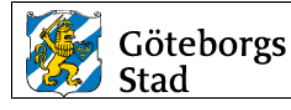

#### **3.8.Variabletags för övervakning av solcellsanläggning**

För att automatiskt kunna generera tabeller och energiberäkningar i Citect behöver samtliga taggnamn som ingår i solcellsanläggningen följa taggstrukturen som beskrivs i avsnittet.

Taggarna byggs upp av följande struktur: System: Ex SE0X Växelriktare: Ex VR0X Tracker: Ex A, B, C, D

#### **Exempel tagparametrar:**

611120\_01\_SE01\_GE90\_**SP** Central pyranometer 611120 01 SE01 **Ew** Total veckoproduktion [kWh] 611120\_01\_SE01\_**Ey** Total årsproduktion [kWh] 611120\_01\_SE01\_VR01\_**Ew** VR01 veckoproduktion [kWh] 611120\_01\_SE01\_VR01\_**Ey** VR01 årsproduktion [kWh] 611120\_01\_SE01\_VR01\_**V** Larmkod från VR01 611120\_01\_SE01\_VR01\_**AL1** Växelriktare VR01- larm 1 611120\_01\_SE01\_VR01\_A\_**I1** Tracker A Ström 611120\_01\_SE01\_VR01\_A\_**U1** 611120\_01\_SE01\_VR01\_B\_**I1** 611120\_01\_SE01\_VR01\_B\_**U1**

611120\_01\_SE01\_**Em** Total månadsproduktion [kWh] 611120\_01\_SE01\_VR01\_**Em** VR01 månadsproduktion [kWh] Tracker A Spänning Tracker B Ström Tracker B Spänning

Tabellen skapas av genies från biblioteket lf\_solar enligt figur nedan. Projektet " LF Design" inkluderas istället för " FlexFasDesign".

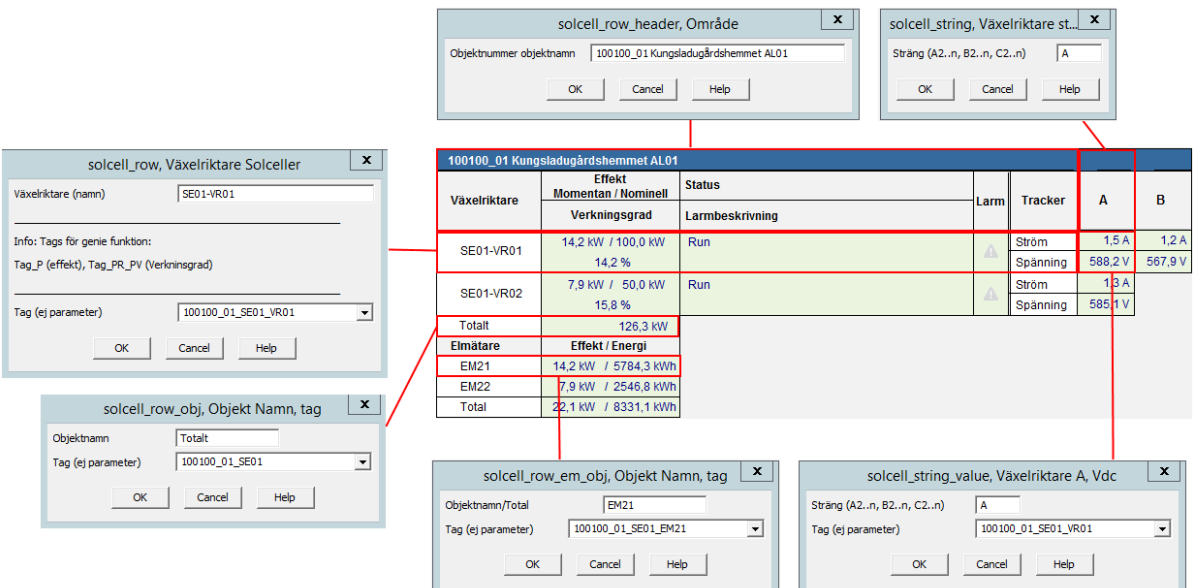

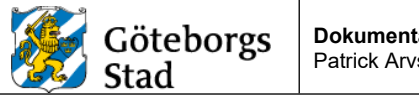

# **3.9.Digalm/advalm**

Larmtag konfigureras enligt figur nedan.

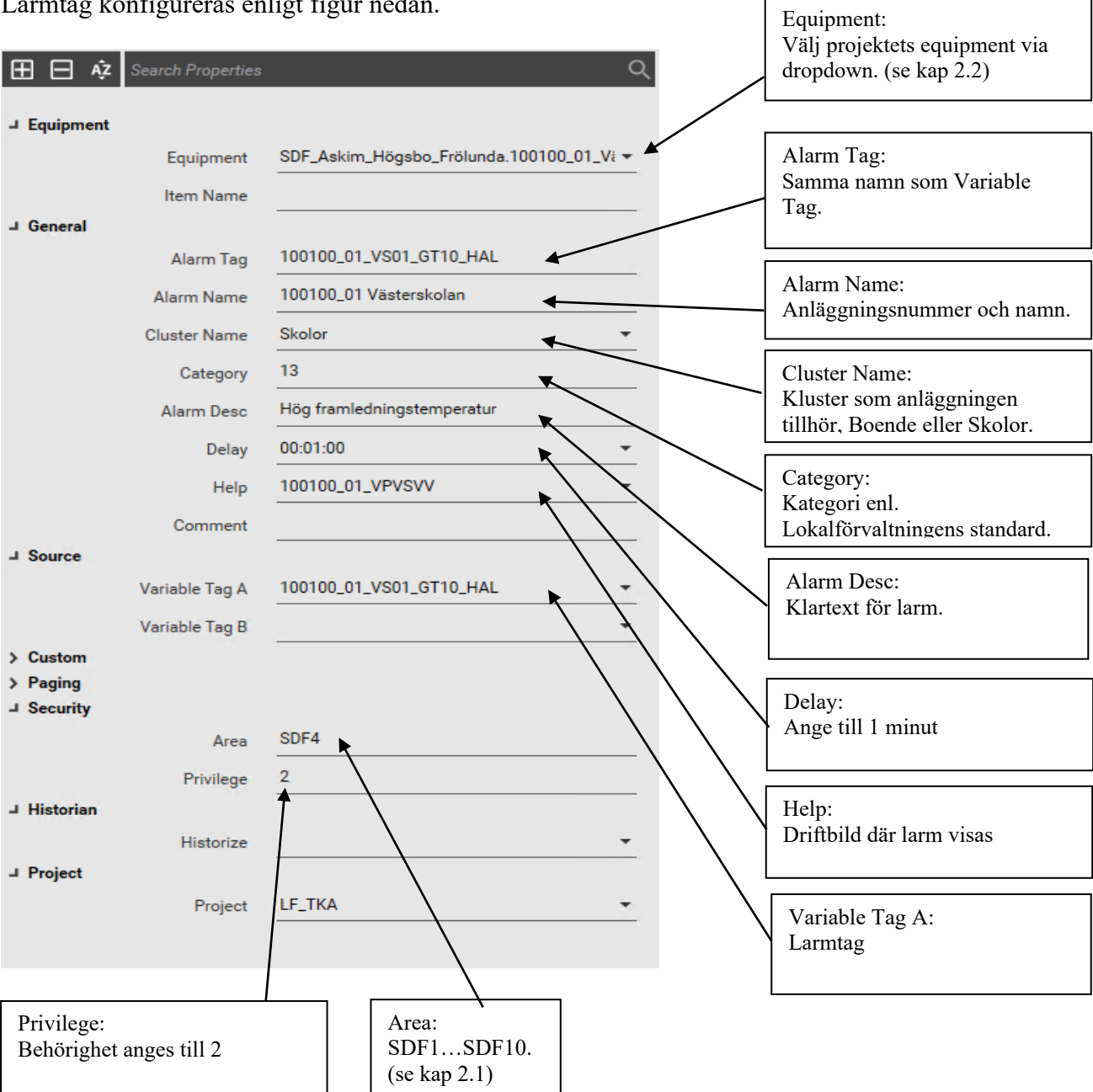

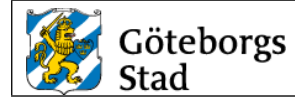

# **3.9.1. Larmtagparametrar i genies**

Larmtagparametrar för ett objekt som används i genies för att indikera larm (FlexFas).

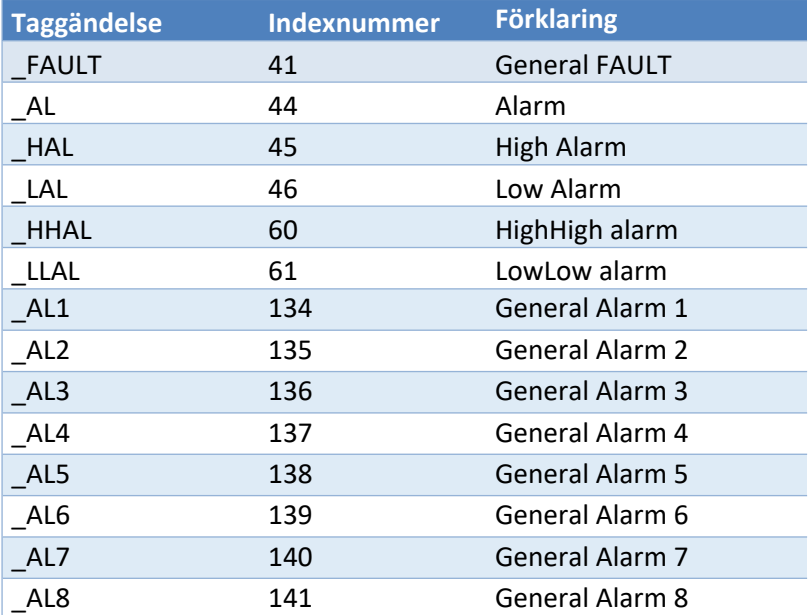

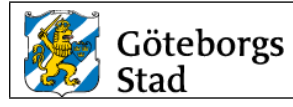

**Fastställt** 2024-01-12

#### **3.10. Trend**

Analoga trendtag konfigureras enligt figur nedan.

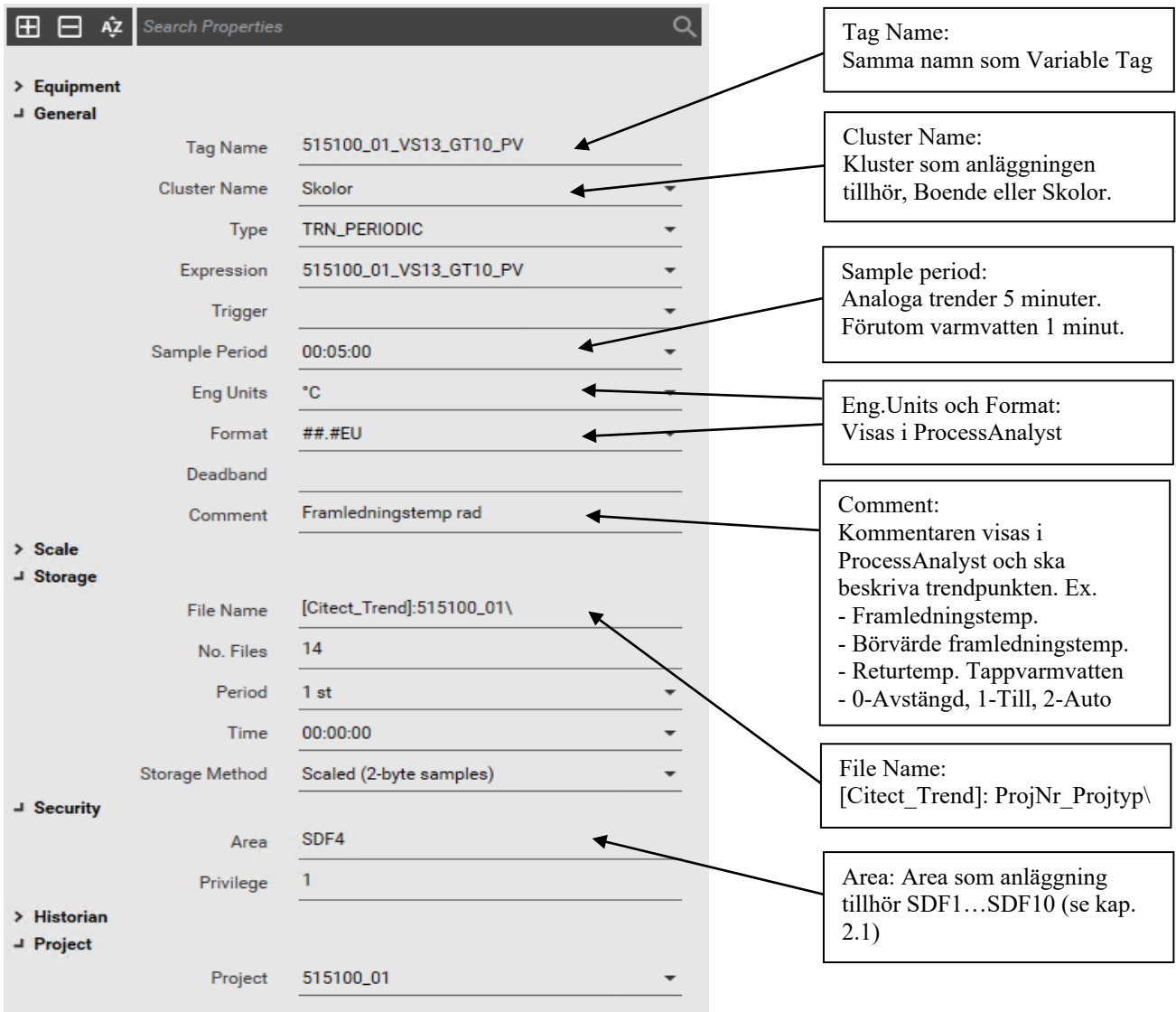

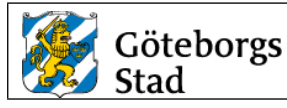

#### **3.10.1. Trendning av digitala signaler**

Samtliga fysiska digitala I/O, indikeringar, funktioner med mera som påverkar funktioner i fastigheten ska trendas. Watchdog signaler ska ej trendas. För digitala signaler konfigureras dessa som digitala larm med kategori 100. Analoga händelser, funktioner och utsignaler konfigureras som analoga trender.

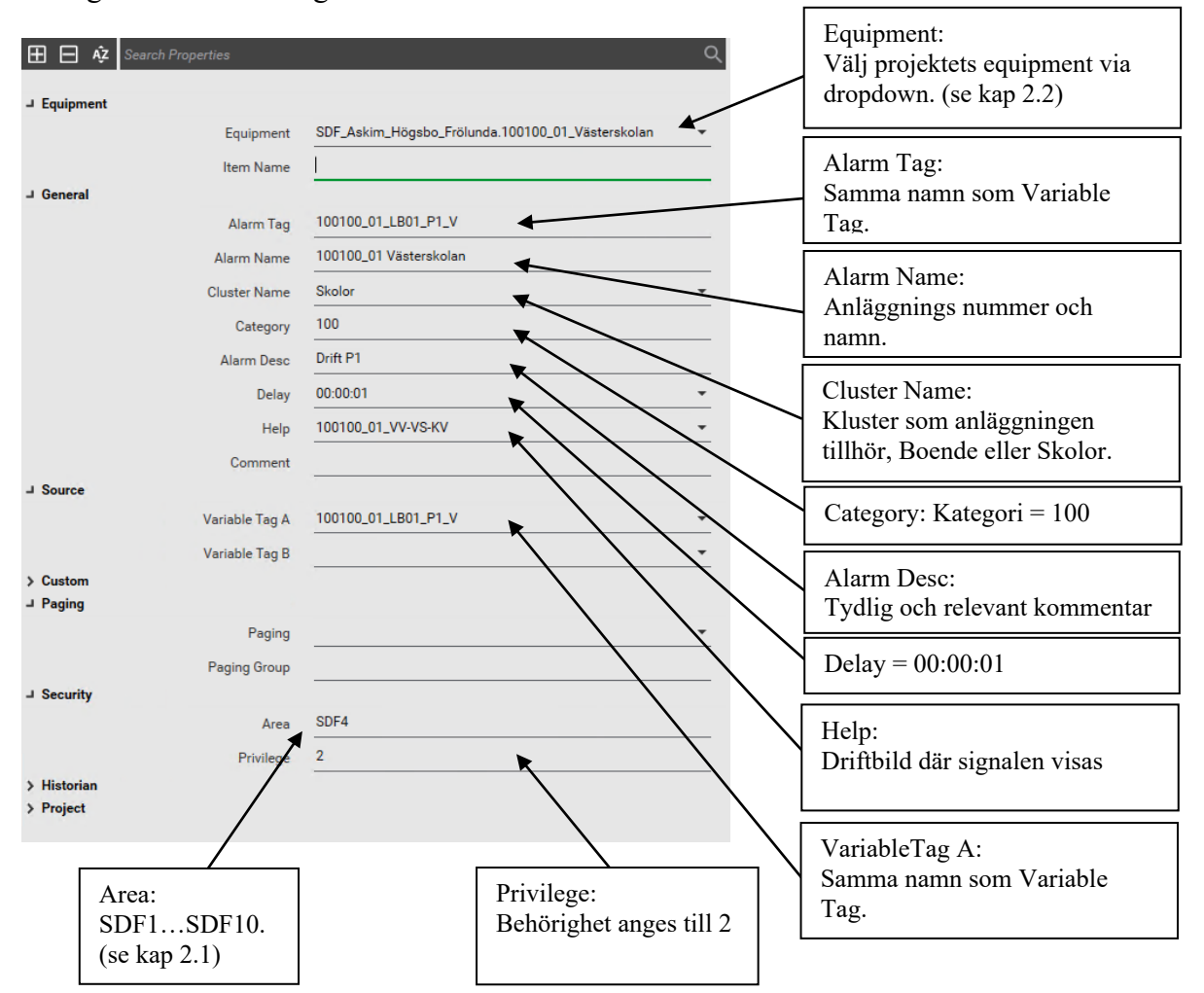

#### **Taggar med specifik betydelse**

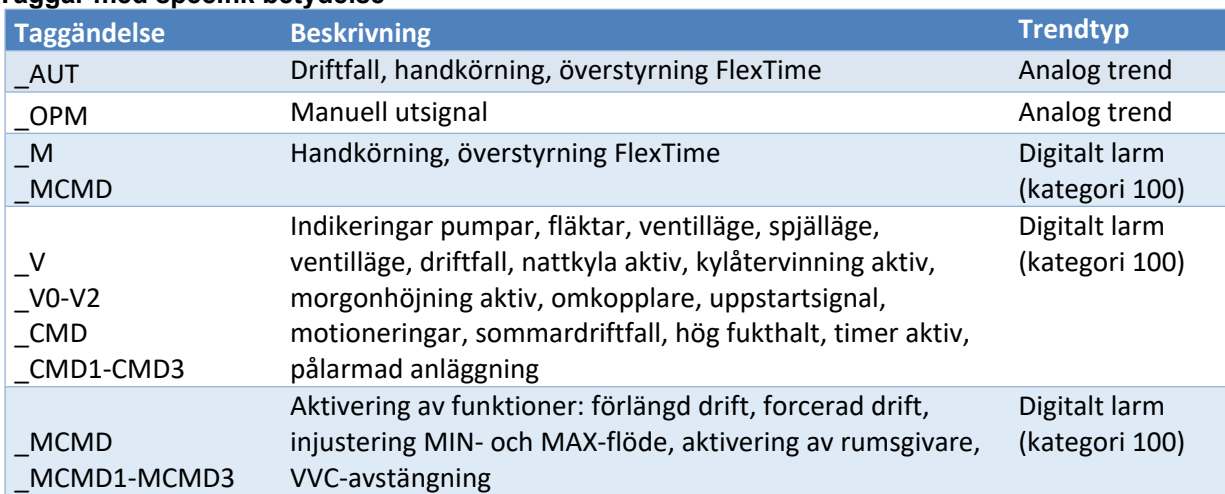

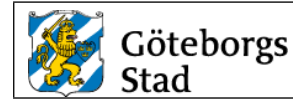

## <span id="page-19-0"></span>*4. Menyer*

Trädmeny för meny- och systembilder skapas i ProjectEditor/System/MenuConfiguration (Data skapas i fil pagemenu.dbf). Trädmeny för driftbilder visas i den ordning de inmatas.

#### **4.1.Trädmeny, meny- och driftbild**

Level 1-2 finns fördefinierade i projekt FlexFasDesign. Level 3-4 konfigureras i det nya includeprojektet. Order-, page- och Custom 1-fältet fylls endast i för projektets meny-bild (se figur nedan). Parent-knapp länkas till fastighetens förstasida genom att förstasidan heter {objektnummer}\_{verksamhetstyp}, exempel 525700\_03.

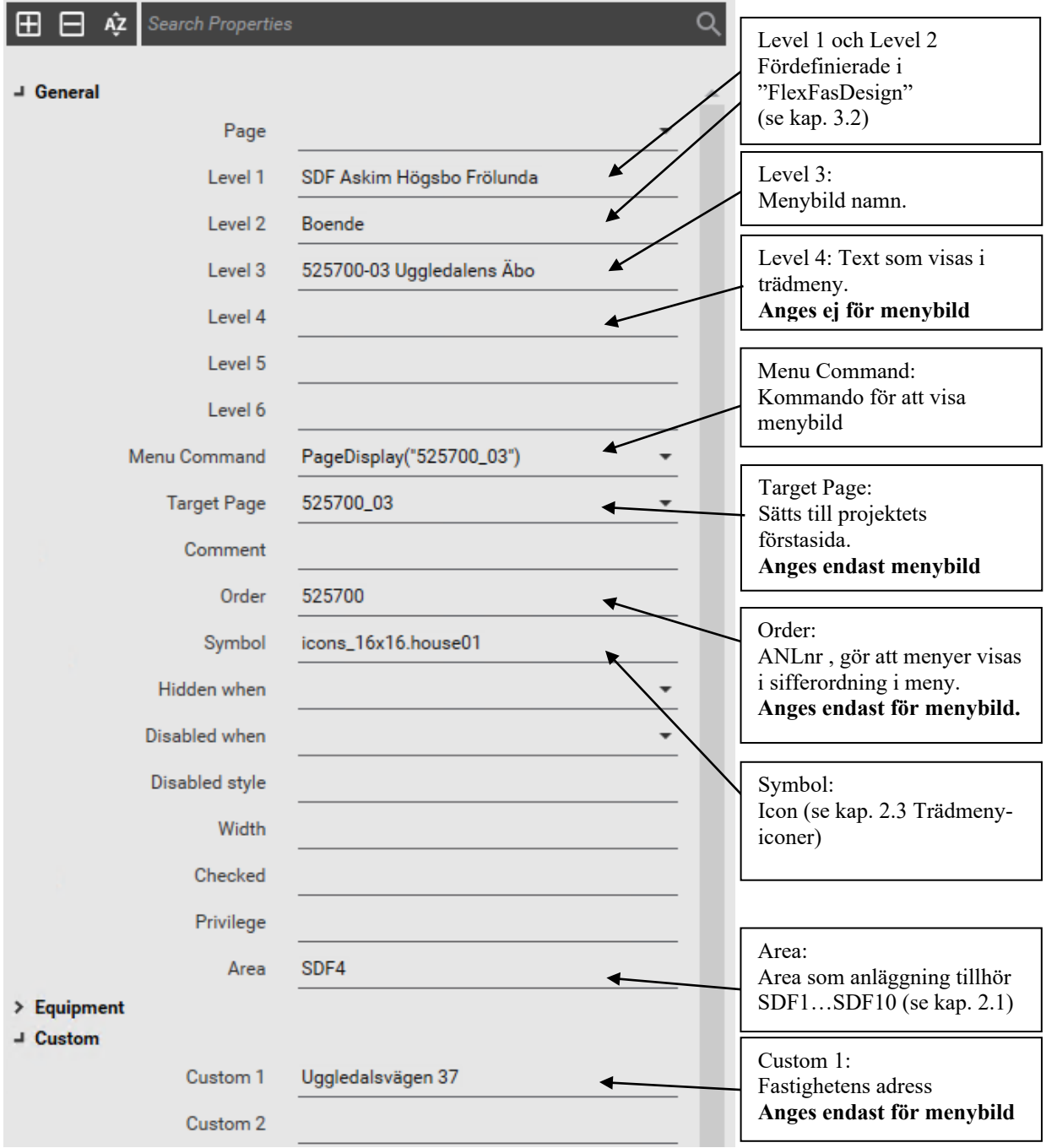

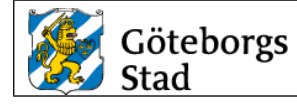

#### **Icons i trädmeny**

Ordningsföljd i meny på systemtyper samt Icon för respektive bildtyp enligt tabell.

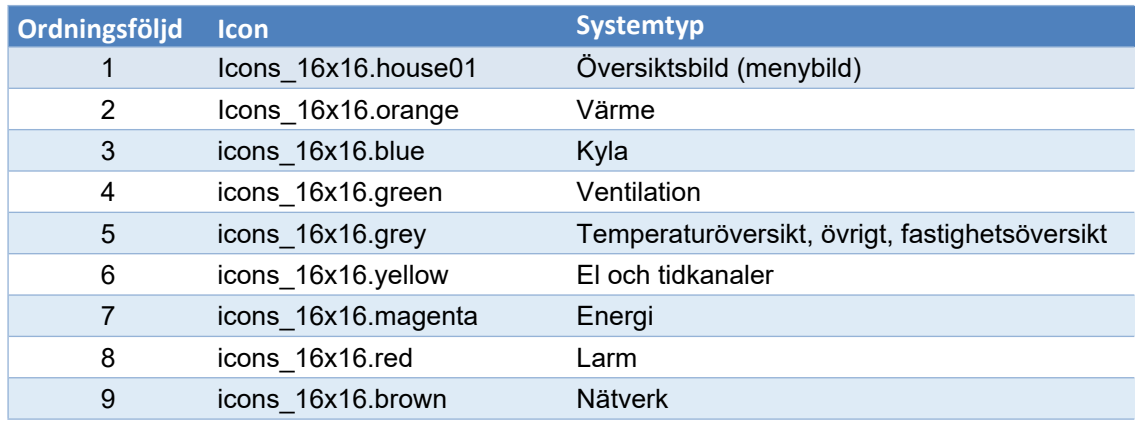

#### Ex. trädmeny:

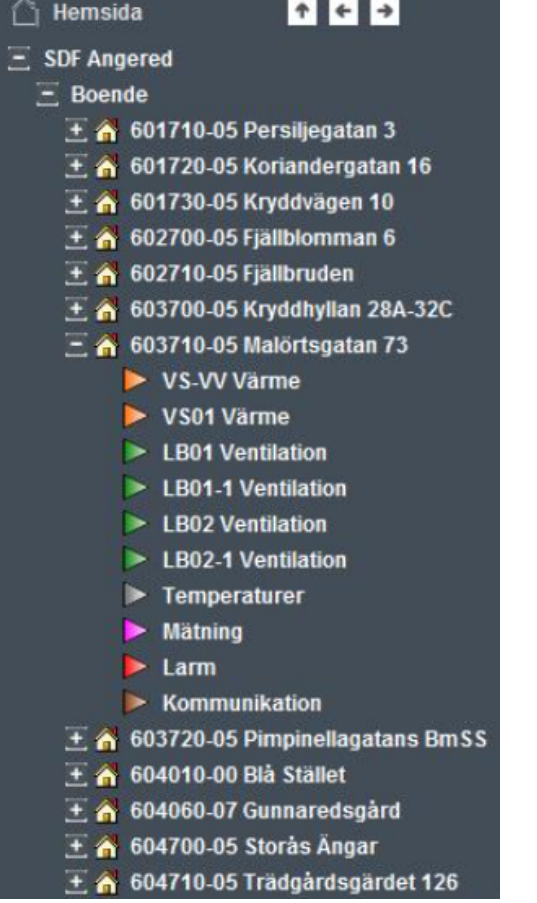

#### **4.2.Trädmeny larmbilder**

Equipment används i trädmeny på larmbilder. Se kapitel [2.3](#page-6-1) och kapitel [3.3.](#page-7-0)

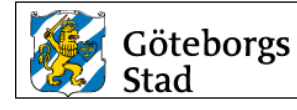

# <span id="page-21-0"></span>*5. Bildlayout*

#### **5.1.Bildformat**

Menybilder (menu03) och driftbilder (normal03) använder Style Lf templates, HD1080 1920x1015.

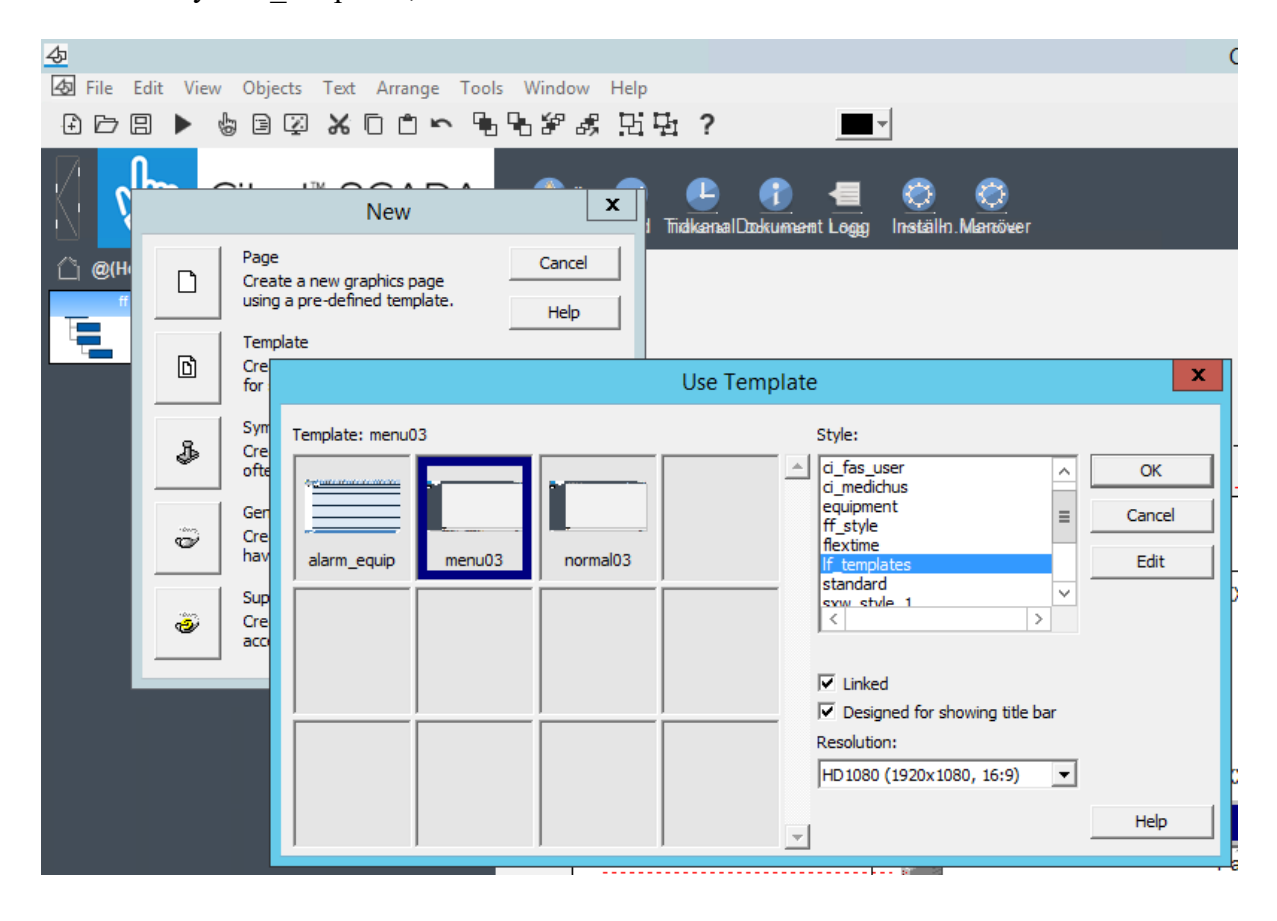

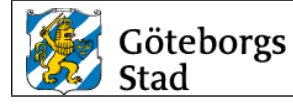

# **5.2 Översiktsbild i Run-projekt**

I Run-projektet finns översiktsbild för varje stadsdel. Länkknappar på översiktsbilder uppdateras automatiskt från Menu Configuration i Run Time (home\_SDF1…home\_SDF10).

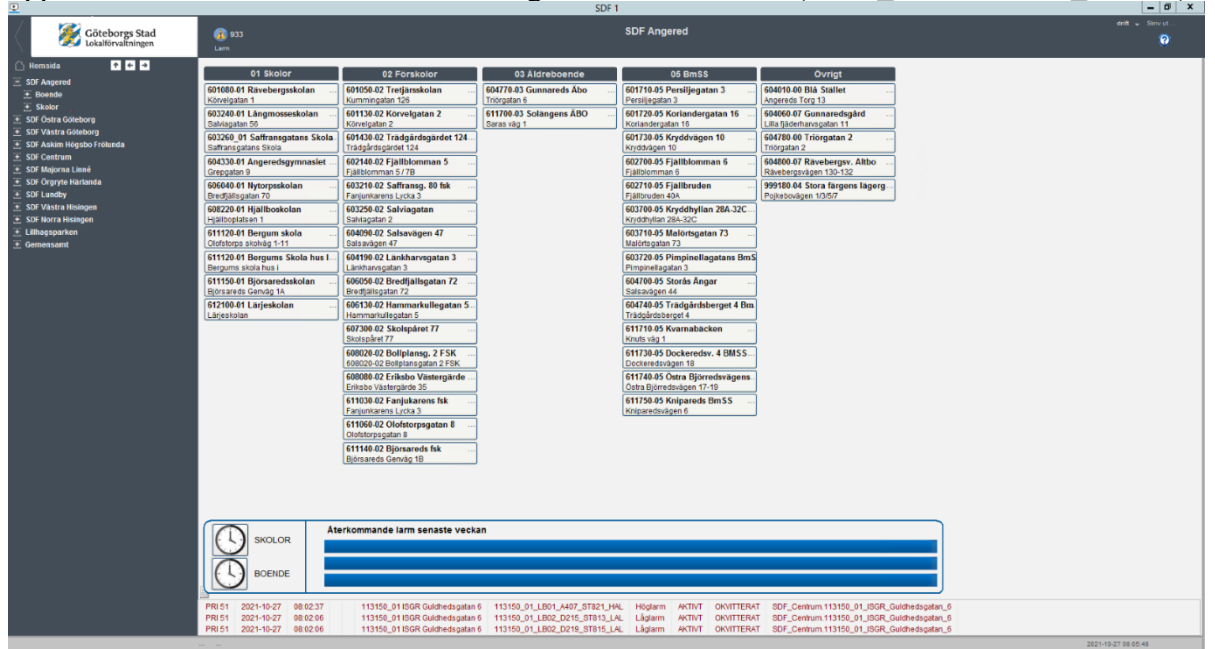

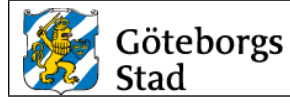

#### **5.2.Översiktsbild i includeprojekt**

I includeprojectet skapas en ny meny sida med samma namn som includeprojectet, ANL nr\_ANLtyp (Ex. 611120\_01).

Foto på anläggningen klistras in. Vid komplexa anläggningar med flera byggnader visas ett översiktsfoto med information om husbeteckningar.

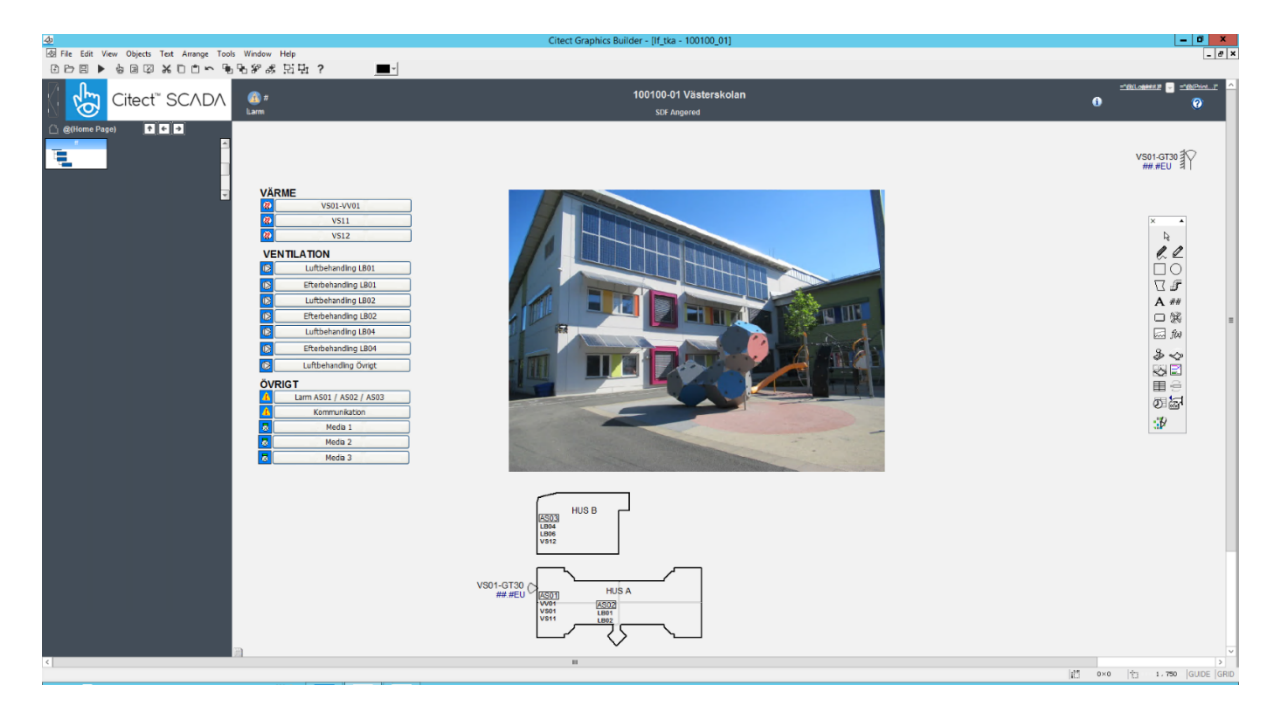

Dubbelklicka på objektsnamn (vit överskriftstext på sidan) och fyll i relevanta uppgifter för projektet enligt figur nedan.

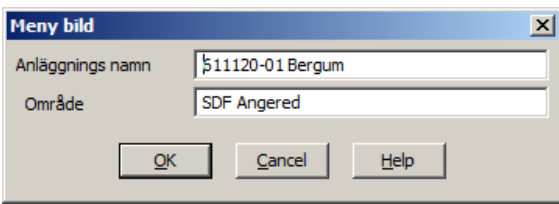

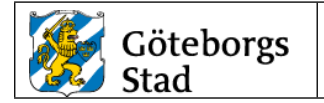

Högerklicka i bild och fyll i relevanta uppgifter för includeprojektet enligt figur nedan.

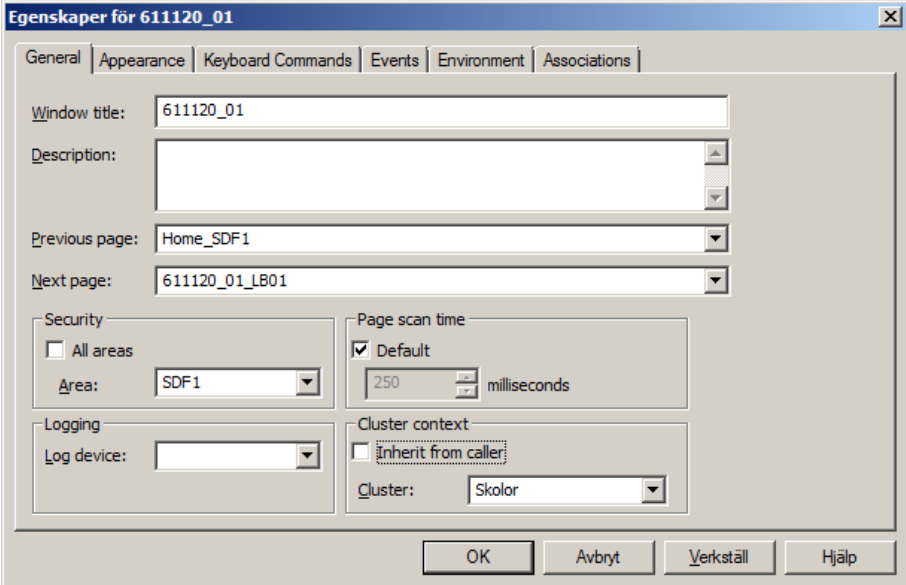

#### **5.3.Driftbild**

I includeprojektet skapas driftbilder med samma namn som includeprojektet samt systemnamn enligt handling. (Ex. 611120\_01\_VS03).

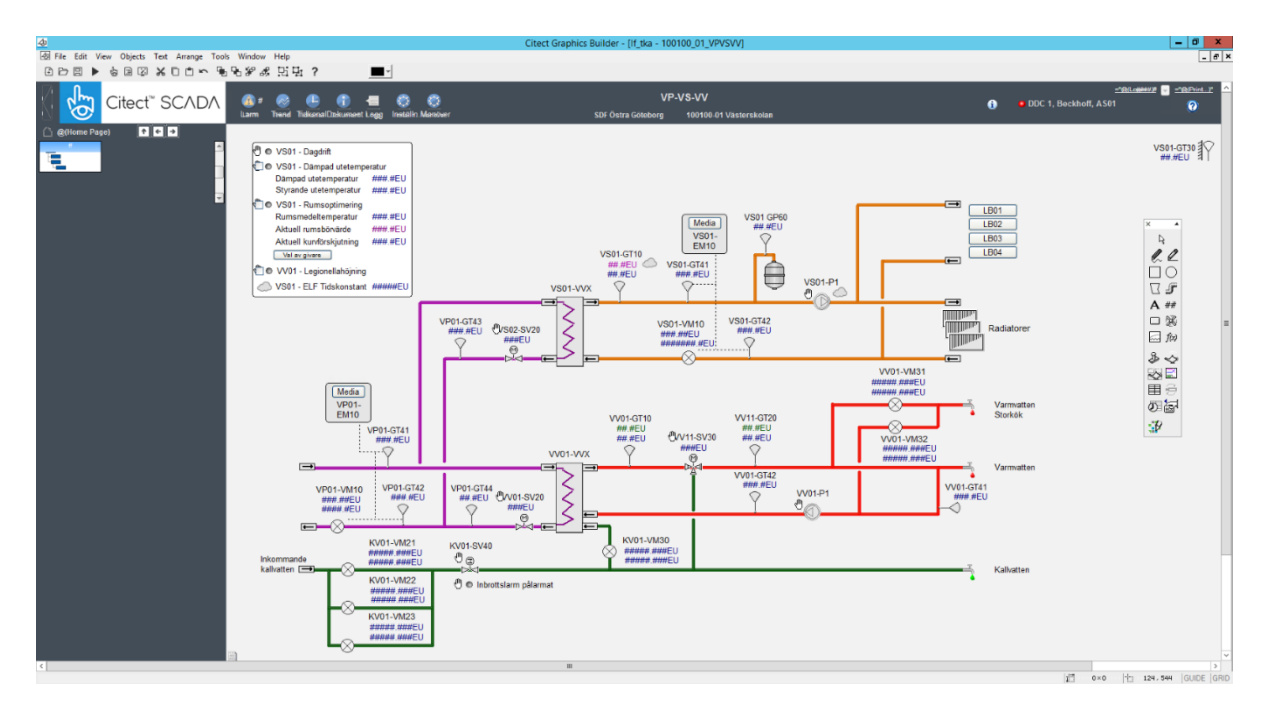

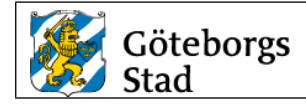

Genie för utegivare med handstyrning (lf\_user.sensor\_outdoor\_pv\_op\_m) finns i \_lf\_Design och visas i övre högra hörnet av driftbild.

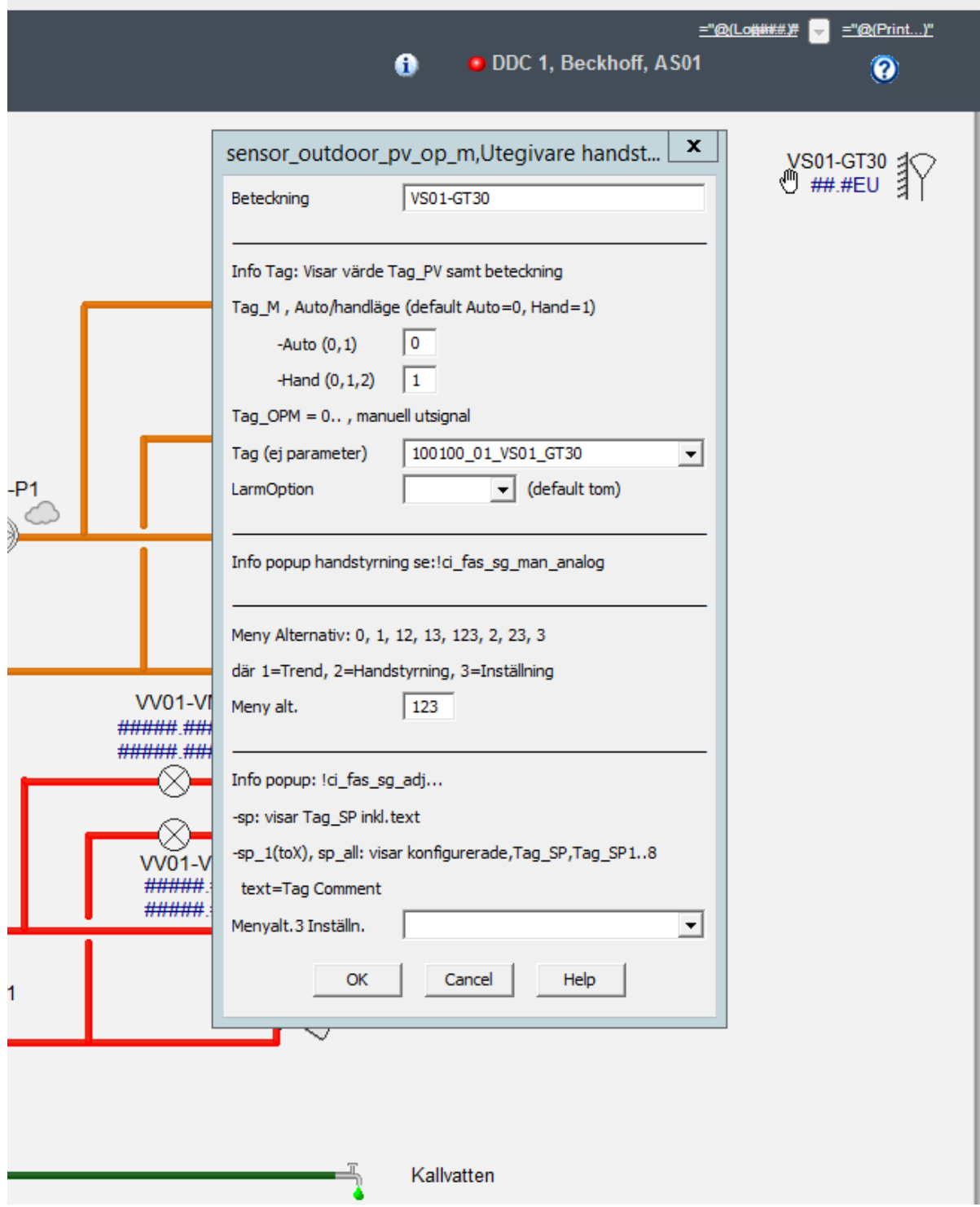

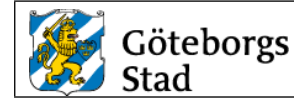

Popup för injusteringsläge finns som menyalternativ 3 inställning "lf\_injustering\_text".

#### **Följande taggstruktur skall användas:**

100100\_01\_VS01\_**RAD\_SP** Frånslagsfördröjning [h] 100100 01 VS01 **RAD PV** Återstående tid [h] 100100\_01\_VS01\_**RAD\_OPM** Öppningsgrad radiatorventiler [%] 100100\_01\_VS01\_**RAD\_MCMD** Aktivera injustering värme 100100\_01\_VS01\_**RAD\_V** Injustering värme aktiv

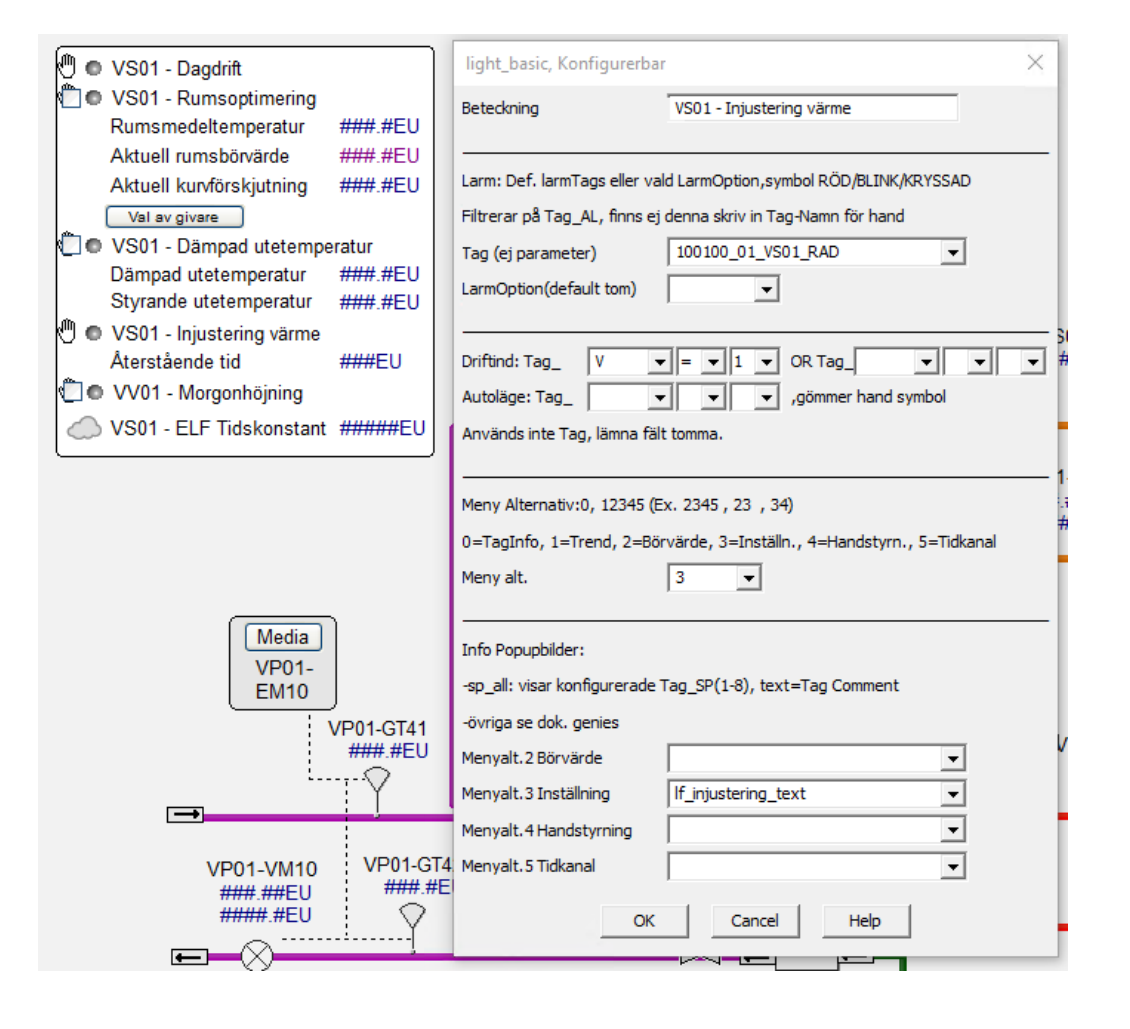

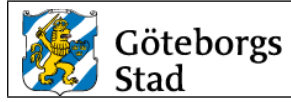

Dubbelklicka på objektsnamn (vit överskriftstext på sidan) och fyll i relevanta uppgifter för projektet enligt figur nedan.

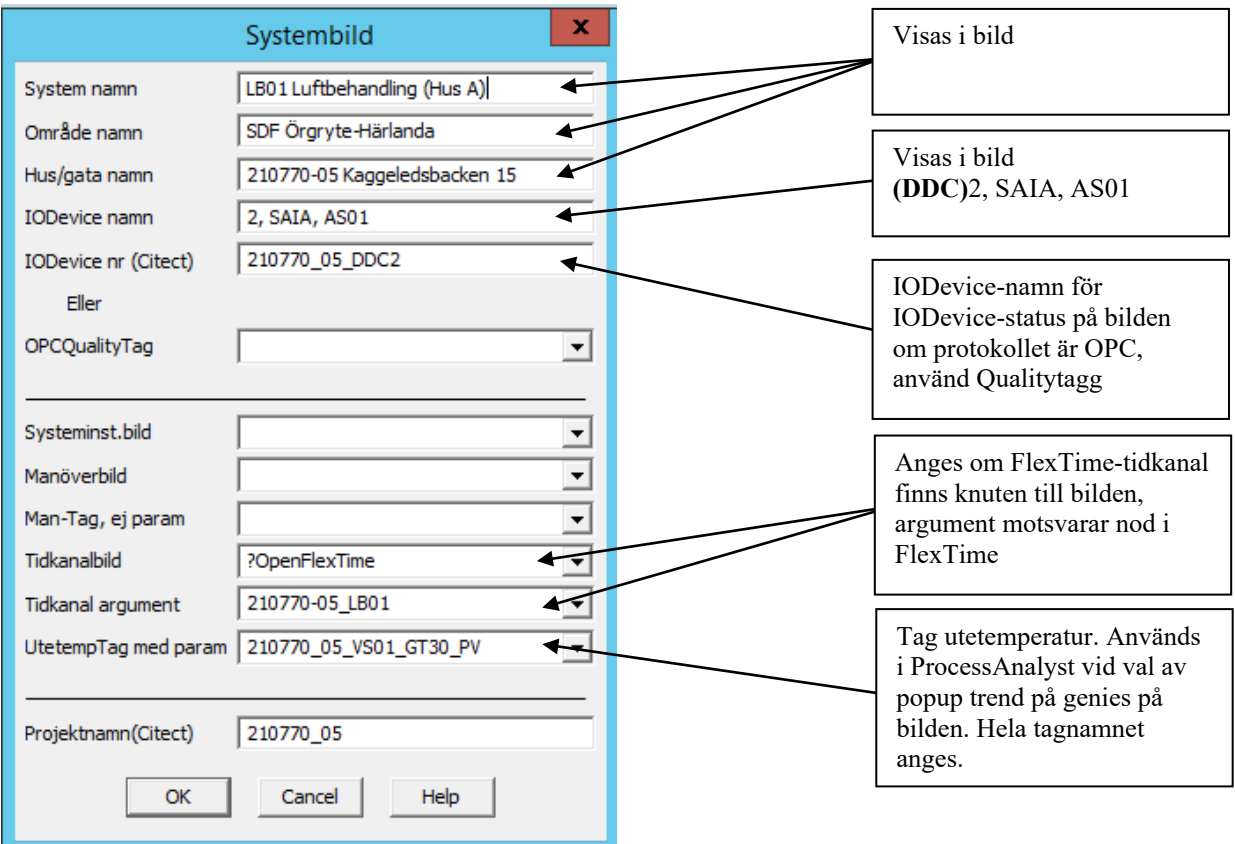

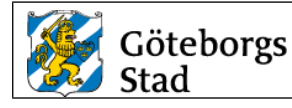

#### **5.4.Kompenseringskurva**

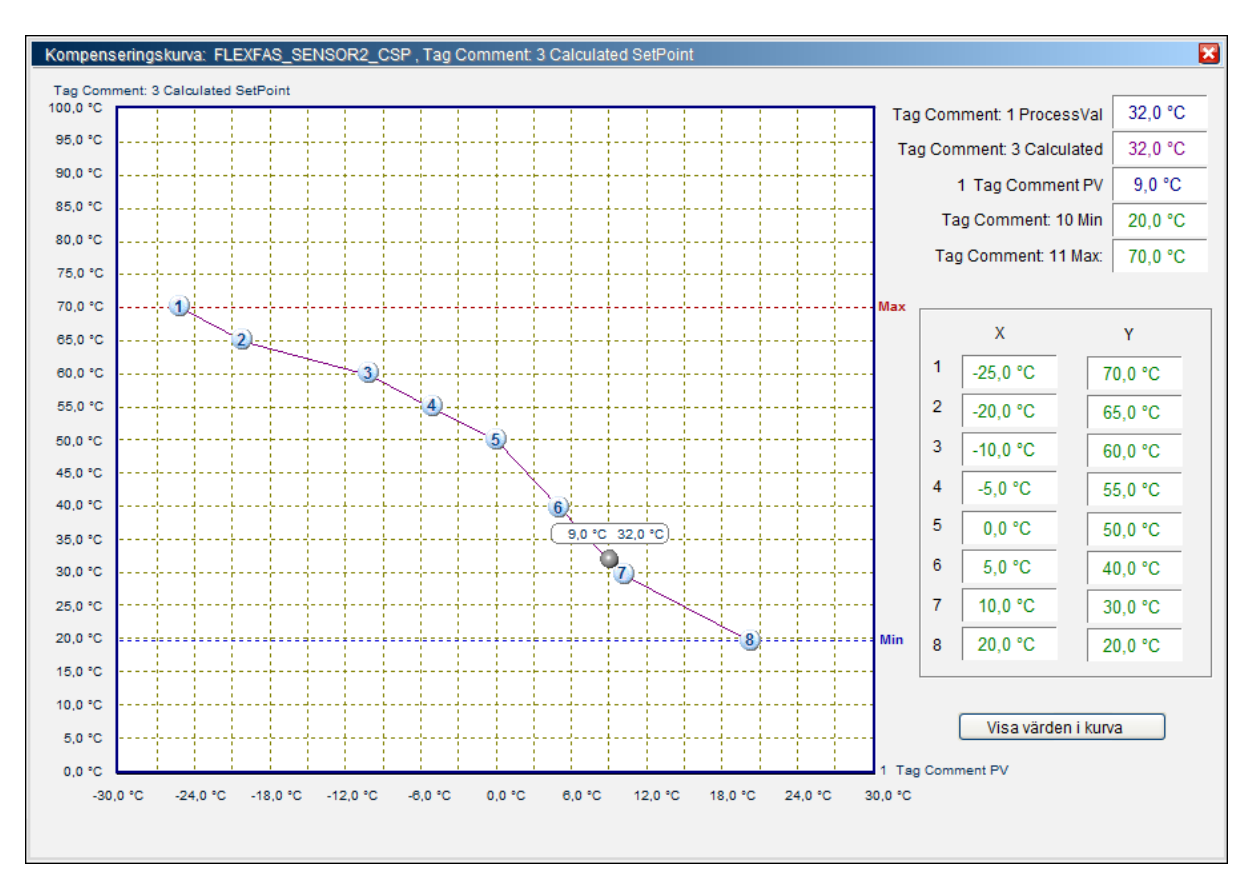

Börvärdeskurva med 2-8 brytpunkter samt min- (blå) och max-inställning (röd) och utetemperatur. Kompenseringskurvor anropas via popup-menyer på sensor-, converter- och values-genies**.** Värden skickas direkt till "IODevice" vid ändring i kurvan eller inmatningsfält. Tag\_MIN, \_MAX och Tag\_utetemp visas om de finns konfigurerade. Kurvan har inte fasta gränser utan gränserna anges av tag\_X1:s och tag\_Y1:s område (variable.dbf). Alla \_X1…X8 måste ha samma konfiguration och alla \_Y1…\_Y8 måste ha samma konfiguration.

Konfiguration: av Tag\_PV, \_MIN, \_MAX och Tag\_utetemp:

-Tag\_Utetemp (om denna använd i kurvan) ska ha samma konfiguration som tag\_X1 samt tag\_PV samma som Tag\_Y1.

- Tag\_MIN och Tag\_MAX (om dessa används i kurvan) ska ha samma konfiguration som Tag\_Y1.

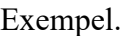

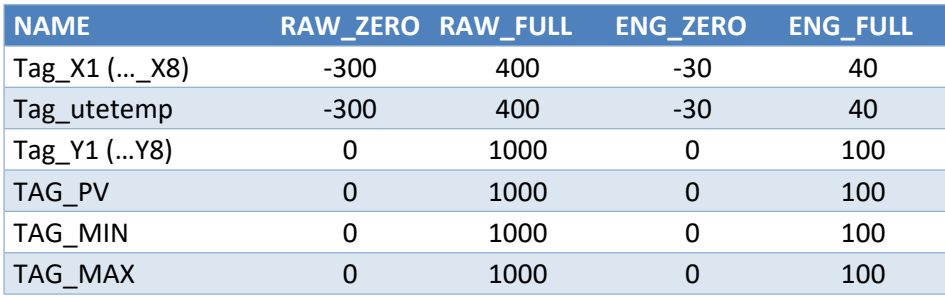

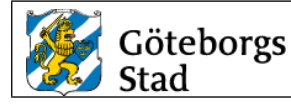

# <span id="page-29-0"></span>*6. Funktionsbeskrivning*

# **6.1.Mappar och filer**

Funktionsbeskrivning för ett projekt lämnas i PDF- och docformat och sparas på filserver. PDF-filer läggs i mapp ..\CitectDoc\pdf\anläggningsnummer\ och docfiler i

..\CitectDoc\doc\anläggningsnummer\.

Anläggningsnummer är samma namn som Citect-includeprojektnamn.

Exempel. ..\CitectDoc\pdf\*205070\_01\*

Åtkomst till filserver sker via Icon på skrivbordet i utvecklingsservrar.

#### **6.2.Benämning av filer**

Funktionsbeskrivning uppdelas i en fil för varje bild och benämns *includeprojektnamn\_bildnamn.pdf (.doc).*

Exempel. Funktionstext för systembild VS01 i projekt 205070\_01 ..\CitectDoc\pdf\205070\_01\*205070\_01\_VS01.pdf*

Vid mindre projekt (1-3 systembilder) kan en fil för alla systembilder användas. I detta fall benämns funktionstextfilen *includeprojektnamn.pdf (.doc).*

Exempel. Funktionstext för systembilder i 202020\_07 ..\CitectDoc\pdf\202020\_07\*202020\_07.pdf*

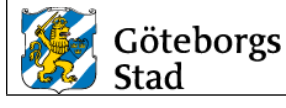

# <span id="page-30-0"></span>*7. Tidkanaler i FlexTime*

En tidkanal ska innehålla två stycken till- och frånslagstider per dag samt möjlighet till kalenderstyrning via FlexTime/Citect. Kalenderstyrning används inte på tidkanaler för motion av objekt.

#### **7.1.Val av FlexTime-server**

Val av FlexTime-server sker längst ner till vänster i FlexTime-klienten. Server "Citect Boende" eller "Citect Skolor" ska väljas.

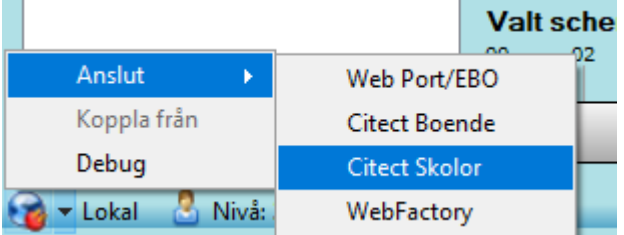

#### **7.2.Communities**

Tidkanaler är indelade i Communities. Val av Coummunity/SDF sker längst ner i högra hörnet i FlexTime-klienten.

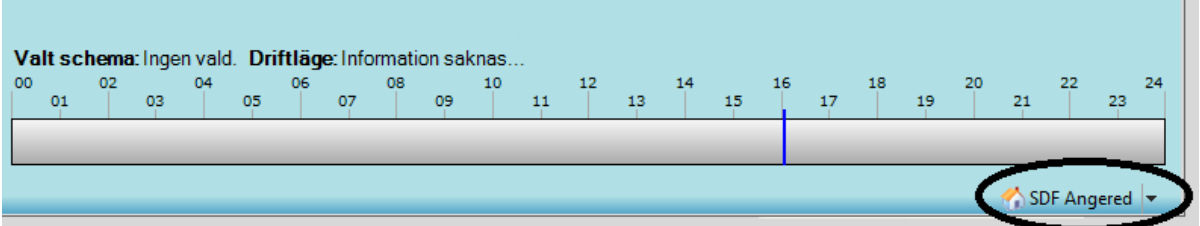

För att kunna öppna FlexTimes tidkanal från Citect är det viktigt att rätt SDF sätts i Areafältet på flödesbildens egenskaper,

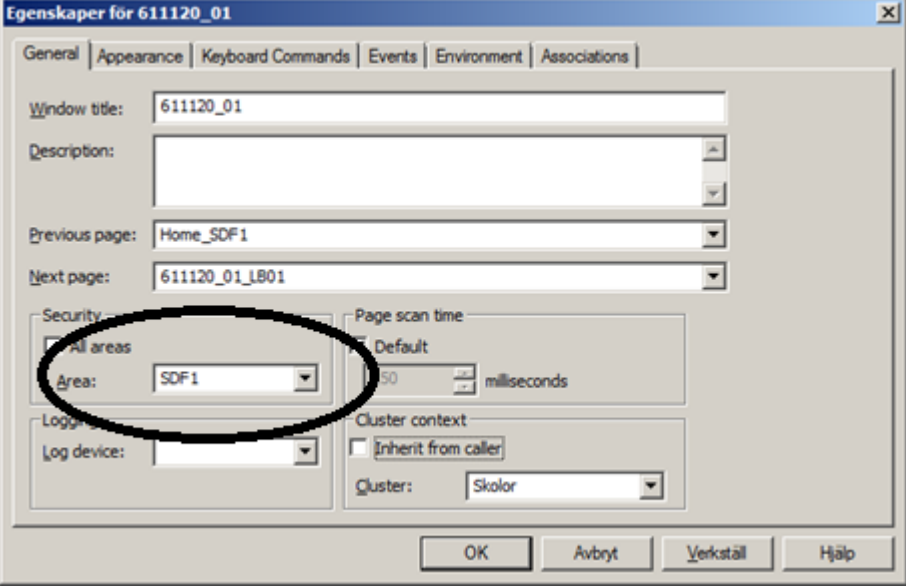

T.

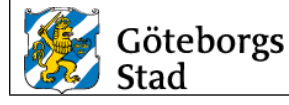

#### **7.3.Namngivning och kategori**

Tidkanaler ska namnges enligt följande standard: *Funktion System Populärnamn/Adress.* Exempelvis "Drift LB02 Utbynässkolan" eller "Nattkyla LB02 Utbynässkolan".

Tidkanaler ska kategoriseras enligt nedan:

- **Ventilation**: Drift, Nattkyla
- **Värme**: Dagdrift
- **Motionering**: Brandspjäll, Pump
- **Optimering**: Dagdrift
- **Belysning**: Drift

#### **7.4.Tags, till- och frånslag i DDC och Scada**

Tag-ändelser för tidkanaler enligt FlexFas kap. 7.3. För styrning via FlexTime används i de flesta fall endast parametrar "\_CTn" och "\_CFn", där n=1-9,11-19.

#### **7.5.Tags, Kalenderstyrning i DDC och Scada**

Kalenderstyrning av tidkanal DDC/FlexTime/Citect kan utföras på olika sätt, med en eller flera tags. Funktionen är att man handstyr en tidkanal eller ett objekt. Uttryck för FRÅN-TILL-AUTO konfigureras i FlexTime.

#### **7.6.Exempel kalenderstyrning**

Tag 301070\_02\_LB01\_TIDK1\_AUT (INT tag i DDC) används för kalenderstyrning av tidkanal i DDC.

Då kalenderstyrning och eventuellt schema aktiveras för denna tidkanal i FlexTime ska DDC vid värdet:

- 1. Styra LB01 enligt lokal tidkanal i DDC
- 2. Stoppa LB01
- 3. Starta LB01

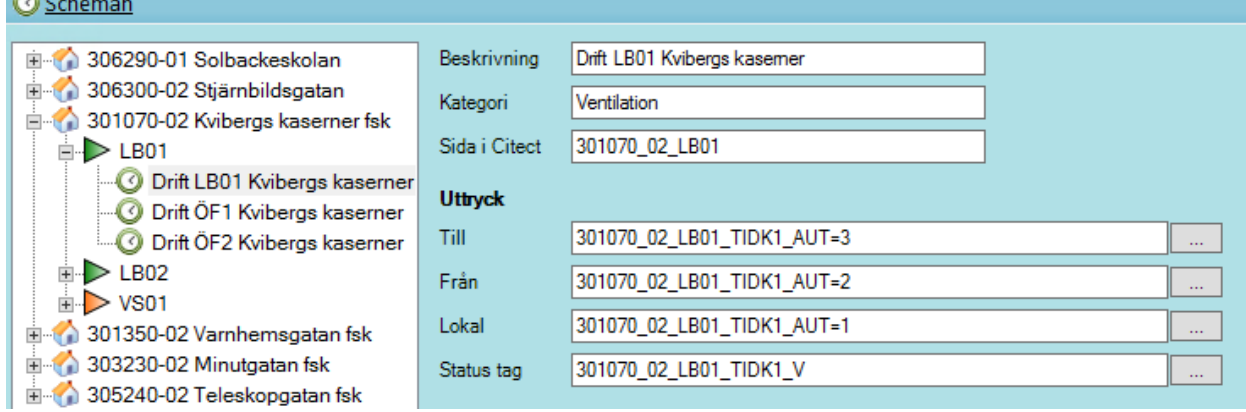

#### **7.7.Tags, Watchdog för kalenderstyrning i DDC och Scada**

Watchdog i DDC gäller för alla tidkanaler i DDC:n och konfigureras endast för en av DDC:s tidkanal. FlexTimes Watchdog-intervall är 60 sekunder. Larm för Watchdog funktion ska finnas i DDC och Citect med en inställningsbar larmfördröjning på 60 minuter.

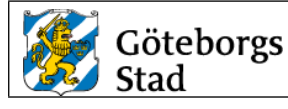

#### **7.7.1. Exempel Watchdog**

301070\_02\_AS01\_PLC01\_WD\_CMD och 301070\_02\_AS01\_PLC01\_WD\_AL är DIGITALa tags i DDC och Citect.

Funktion:

- FlexTime sätter (via Citect) tag " 301070 02 AS01 PLC01 WD CMD" till "1" varje minut.
- DDC kollar tag " 301070\_02\_AS01\_PLC01\_WD\_CMD".
- Har tag värdet "1", sätts den till "0".
- Har tag värdet "0", fungerar inte kommunikationen mellan DDC och SCADA =>DDCn styr enligt egna tidkanaler och sätter larm på tag " 301070\_02\_AS01\_PLC01\_WD\_AL". efter inställd larmfördröjning.

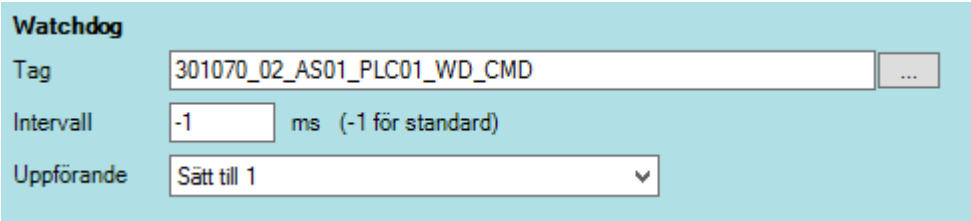

En watchdog i DDC gäller för alla tidkanaler i DDC:n och konfigureras endast på en av DDC:s tidkanal. Intervall sätts till standard "-1" (60000 ms).

#### **7.8.FlexTimemanual**